#### TUTORIAL PACKET TRACER

#### **Pengenalan Packet Tracer :**

Packet tracer merupakan sebuah software yang dapat digunakan untuk melakukan simulasi jaringan. Software ini dikembangakan oleh sebuah perusahaan yang intens dalam masalah jaringan yaitu Cisco. Untuk mendapatkan software ini sangatlah mudah, karena kita bisa mendapatkannya secara gratis dari internet. Saat tutorial ini dibuat versi terakhirnya adalah packet tracer 5.1. Packet tracer ini juga memiliki dua versi yaitu portable (tidak perlu menginstall  $\pm$  32 MB) dan versi lengkap ( $\pm$  95 MB plus tutorial Sebelum melanjutkan tutorial ini ada baiknya saya sampaikan beberapa syarat untuk dapat mengikuti tuorial ini adalah sebagai berikut :

- 1. Minimal sebuah PC, untuk sistem operasinya dapat menggunakan Windows ataupun Linux (Packet tracer juga ada yang versi Linux).
- 2. Software Packet tracer yang telah terinstall di komputer anda
- 3. Memiliki sedikit pengetahuan mengenai jaringan, minimal tentang IP address jika ditambah dengan subnetting juga lebih baik.

#### **Menjalankan Packet Tracer:**

Setelah anda berhasil mendapatkan / mendownload packet tracer dan menginstallnya ( saya kira tidak perlu dijelaskan tentang proses instalasi ), sekarang saatnya kita mulai menjalankannya dan mencobanya. Dalam tutorial ini penulis menggunakan Windows XP dan packet tracer versi lengkap (bukan portable, jadi harus diinstall dulu).

Berikut langkah – langkahnya :

- 1. Klik Start All Program Packet Tracer 5. 1 Packet Tracer 5.1
- 2. Atau Klik icon pada desktop

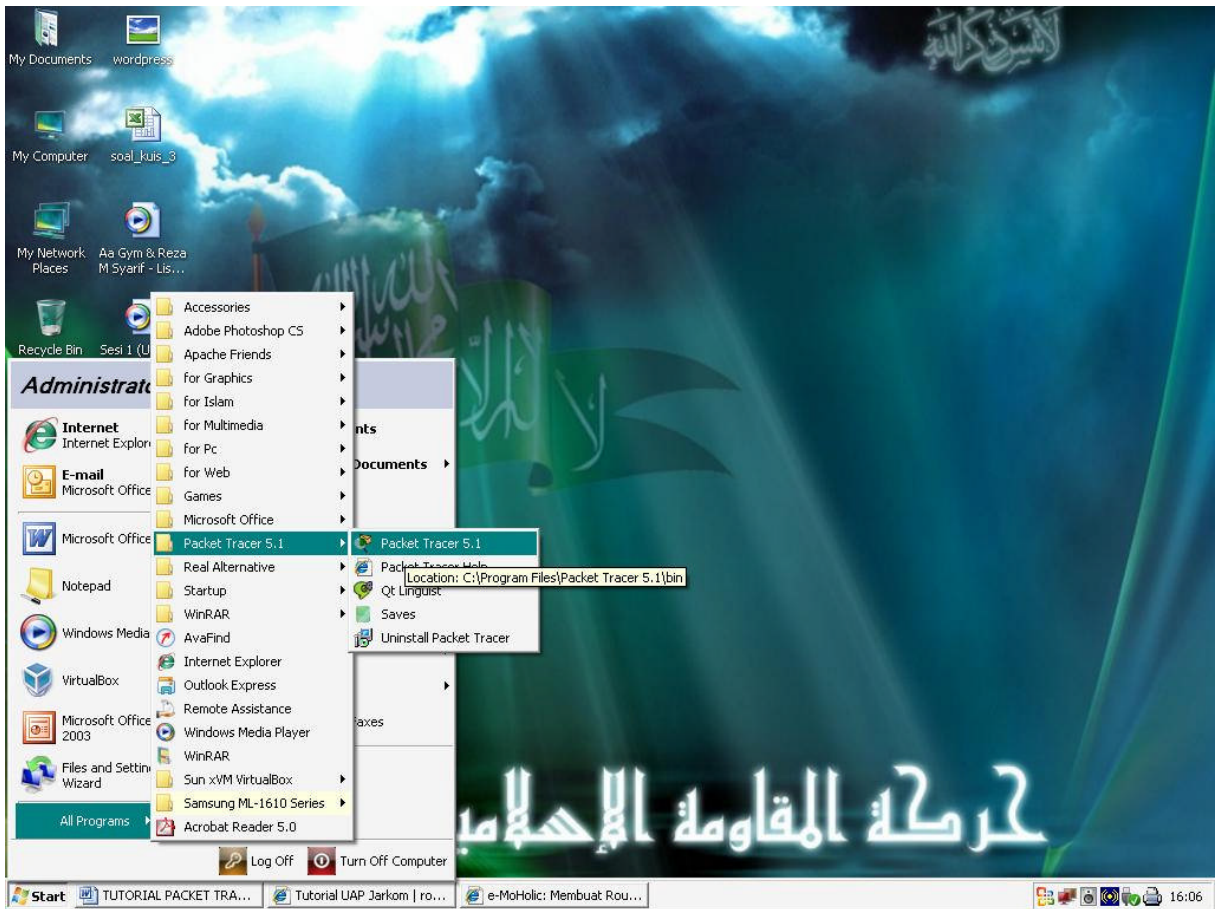

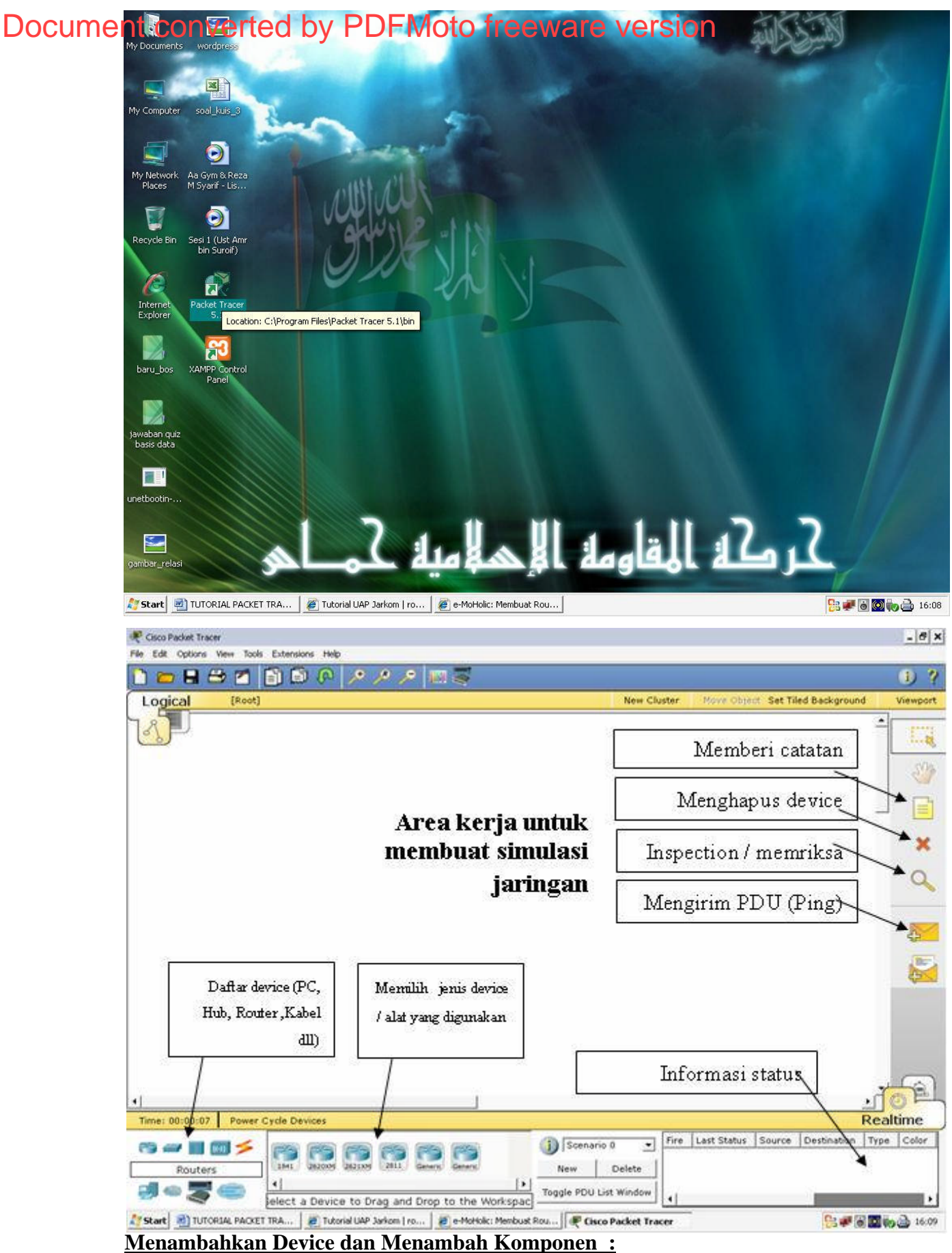

Untuk menambahkan device ke area kerja maka dapat dilakukan langkah – langkah sebagai berikut :

- 1. Pilih salah satu device yang akan ditambahkan dengan cara klik iconnya
- 2. Pilih salah satu jenis device yang akan ditambahkan dengan cara klik dan drag atau klik salah satu icon kemudian klik pada area kerja

Berikut ini salah satu contohnya kita akan menambahkan tiga PC, satu Router, satu Hub dan dihubungkan oleh kabel.

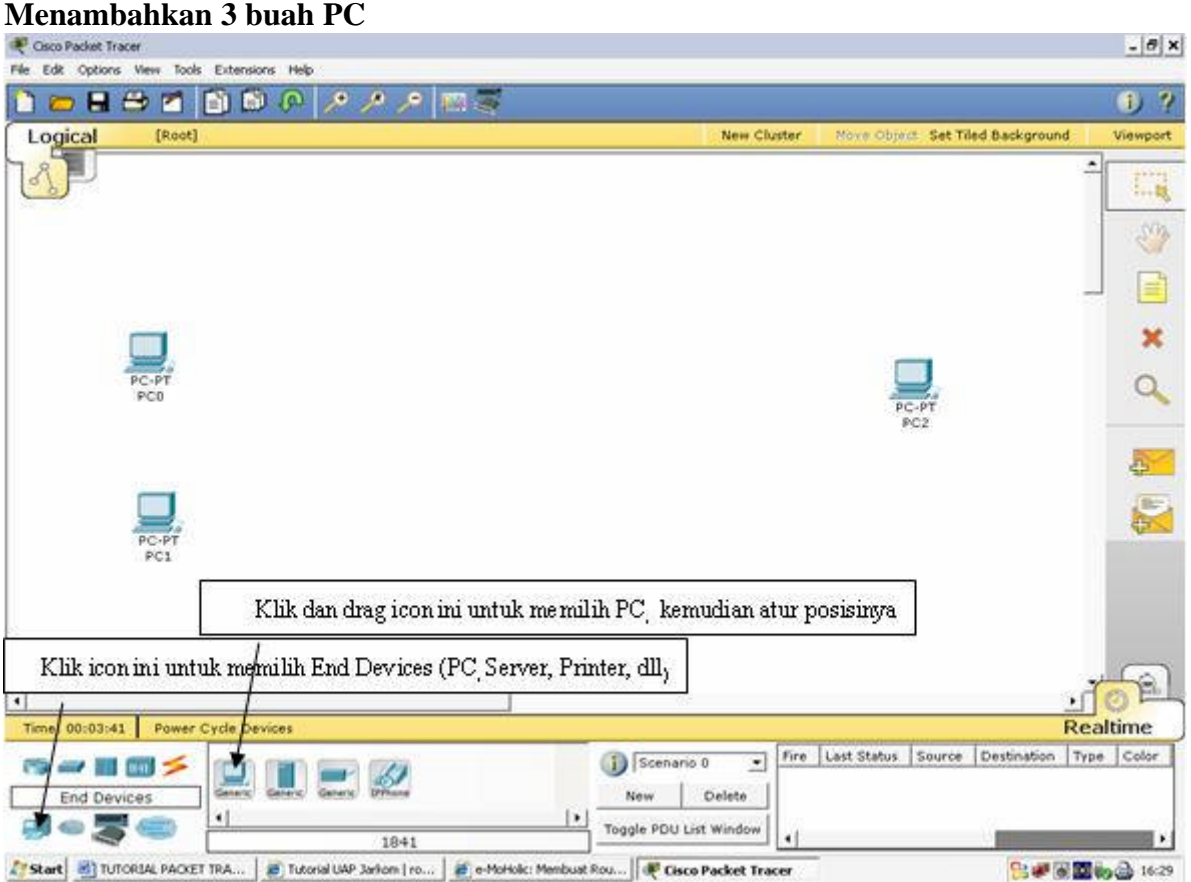

**Example of the Constant Pacific Pada is a sebuah router dan hub. Pada tutorial ini penulis memilih**<br>Dengan cara yang sama tambahkan sebuah router dan hub. Pada tutorial ini penulis memilih menggunakan router jenis Router-PT-Empty ( artinya belum ada komponen yang terpasang). Untuk hub gunakan saja hub generic. Sehingga hasilnya seperti gambar dibawah ini. Saya yakin anda pasti bisa, untuk mengetahui jenis device sorot saja pada iconnya, maka akan muncul keterangan tentang nama device tersebut. Bagaimana mudah bukan, ya anda memang

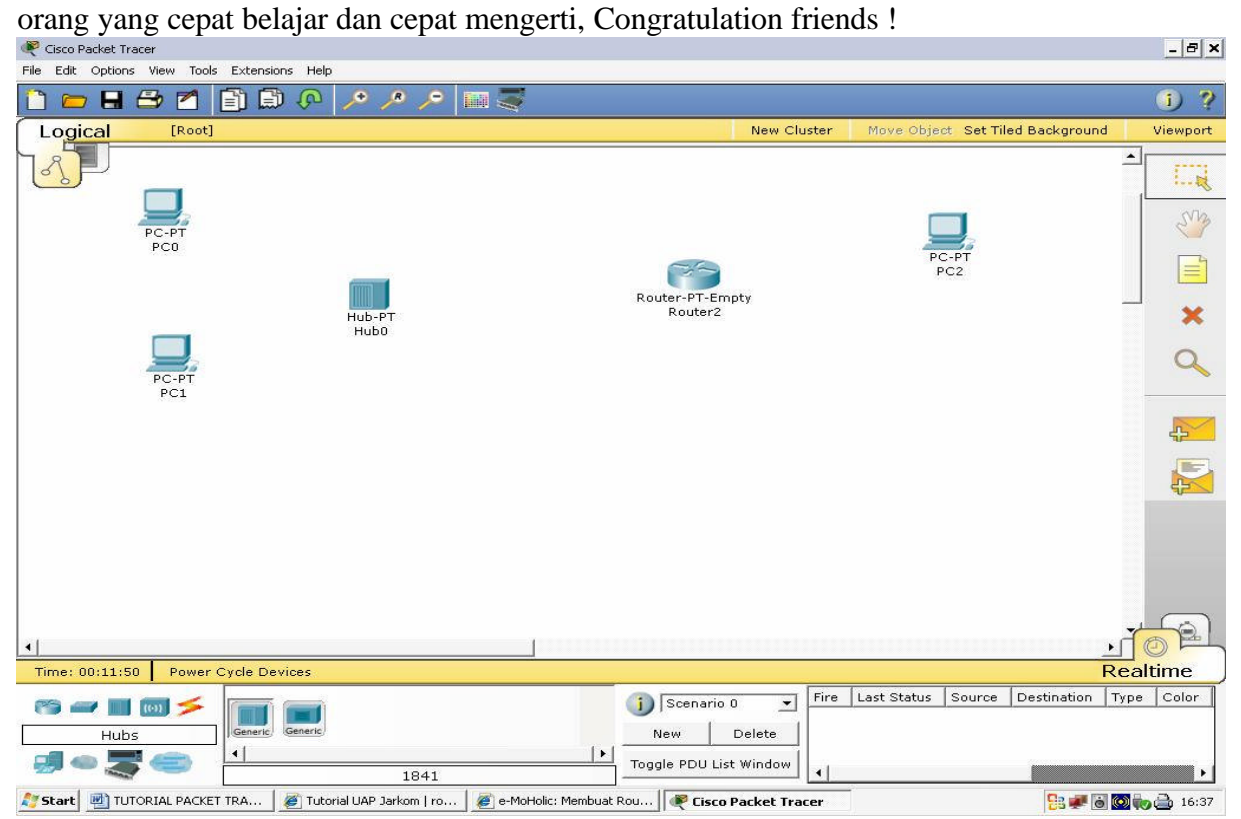

Saatnya menambahkan komponen ke router, untuk menambahkan komponen kita dapat melakukannya dengan klik pada icon router maka akan muncul seperti gambar di bawah ini, jangan lupa sebelum menambahkan komponen matikan dulu routernya.

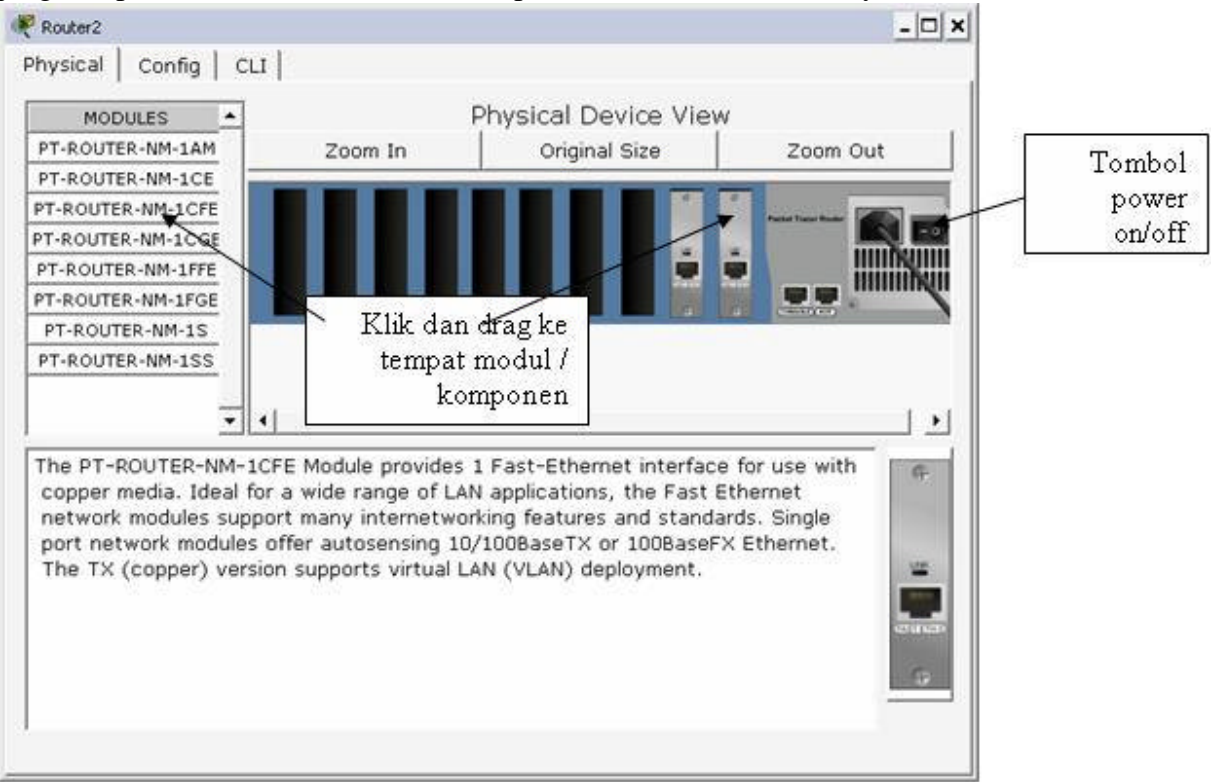

#### Setelah komponen terpasang nyalakan lagi routernya.

# **Menambahkan kabel**

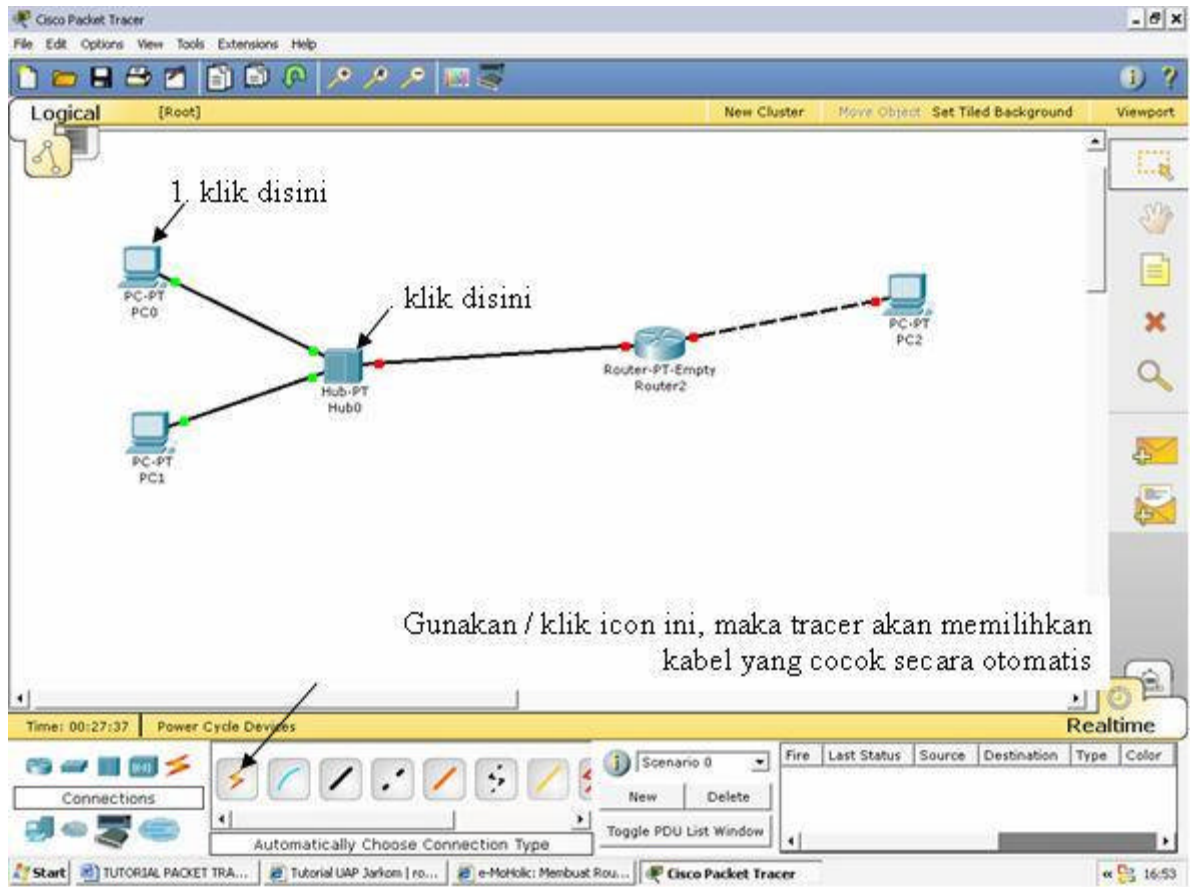

#### **Mengatur IP address mengkoneksikan komputer (PC) :**

Untuk contoh kita akan menggunakan IP address kelas C tanpa subnetting dengan konfigurasi PC dan Router sebagai berikut :

- PC 0 : IP address 192.168.1.1 netmask 255.255.255.0 gateway 192.168.1.3
- PC 1 : IP address 192.168.1.2 netmask 255.255.255.0 gateway 192.168.1.3
- PC 2 : IP address 192.168.2.1 netmask 255.255.255.0 gateway 192.168.2.2
- Router : Fa0/0 192.168.1.3 netmask 255.255.255.0 (gateway bagi PC 0 dan PC 1)
	- : Fa0/0 192.168.2.2 netmask 255.255.255.0 (gateway bagi PC 2)

Mengatur IP pada PC dan memberi nama :

- 1. Klik pada icon PC 0
- 2. Klik pada tab desktop pilih IP Configuration
- 3. Pilih static, isi IP address, sub netmask dan gateway
- 4. Untuk memberi nama klik pada tab config kemudian isi nama pada display name, misalnya PC 192.168.1.1

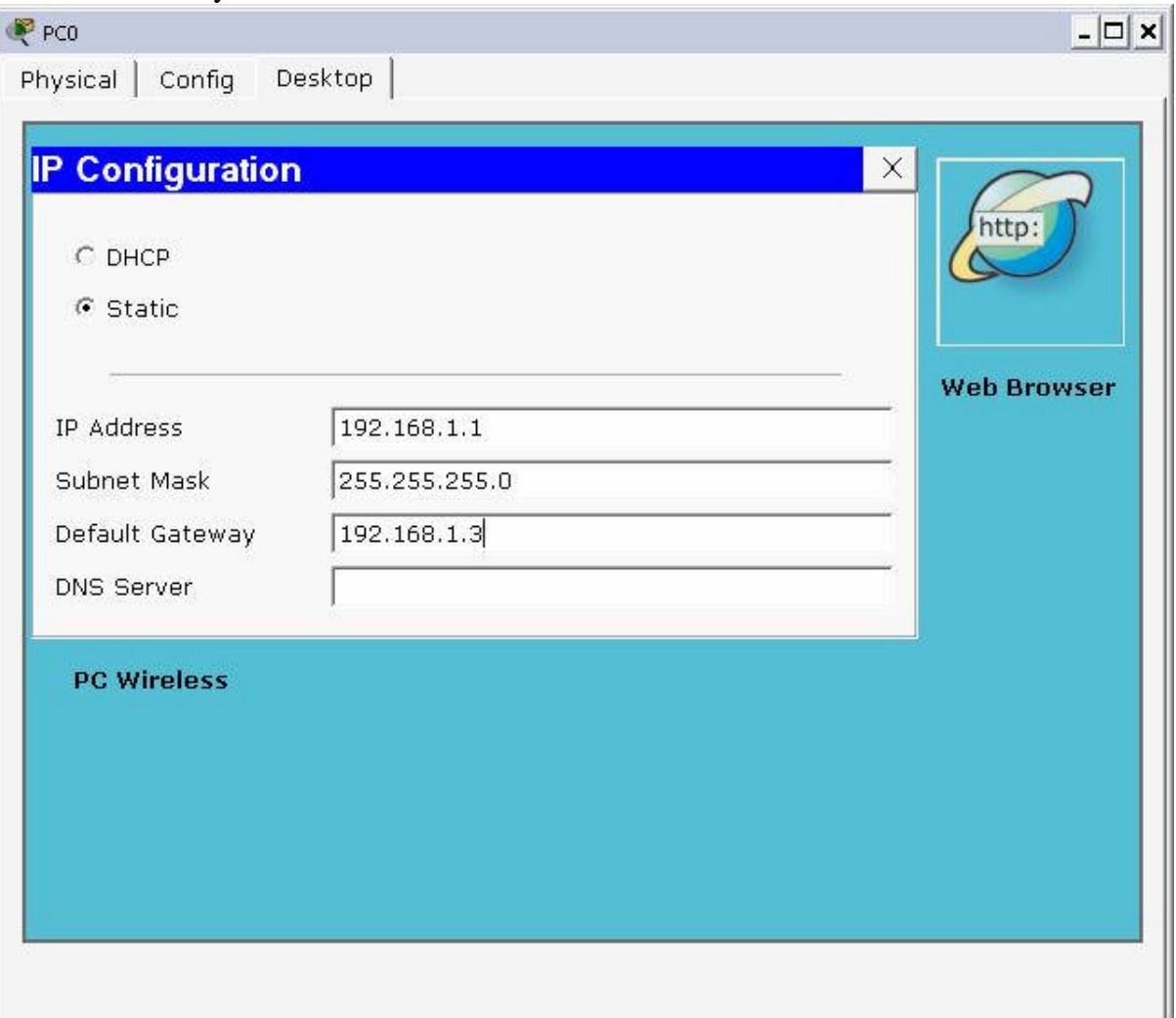

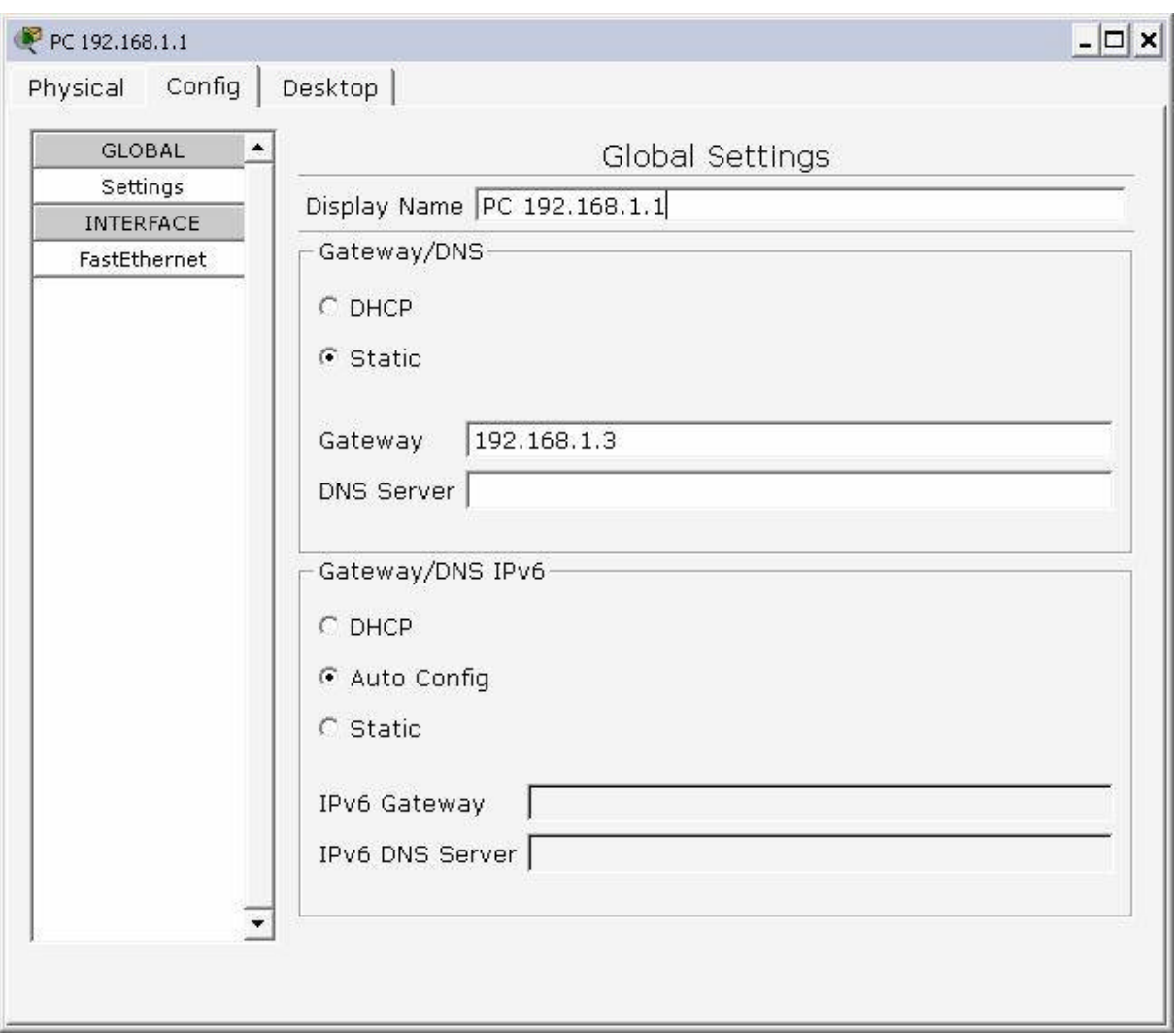

Dengan cara yang sama setiing juga untuk PC yang lainnya **Mengatur IP pada router :**

- 1. Klik pada icon router klik pada tab config klik pada fast Ethernet 0/0 untuk fa 0/0 kemudian isi IP address dan sub netmask. Jangan lupa klik on pada **port status** (pada pojok kanan atas) untuk mengaktifkan kartu jaringan (Ethernet).
- 2. Gunakan cara yang sama untuk mengatur IP pada fa 0/1

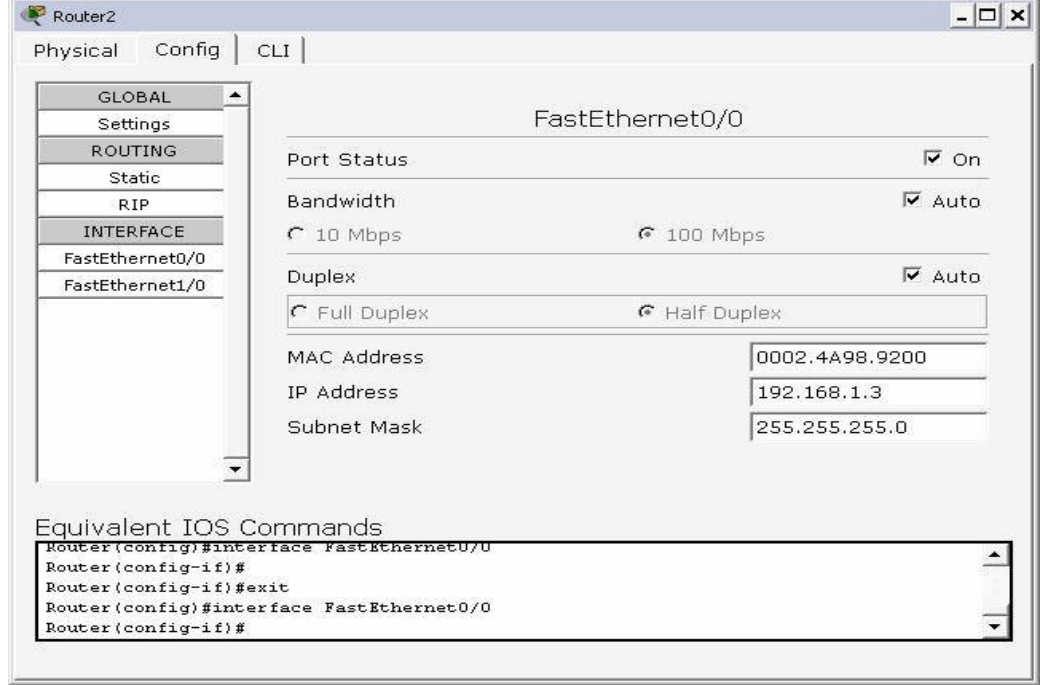

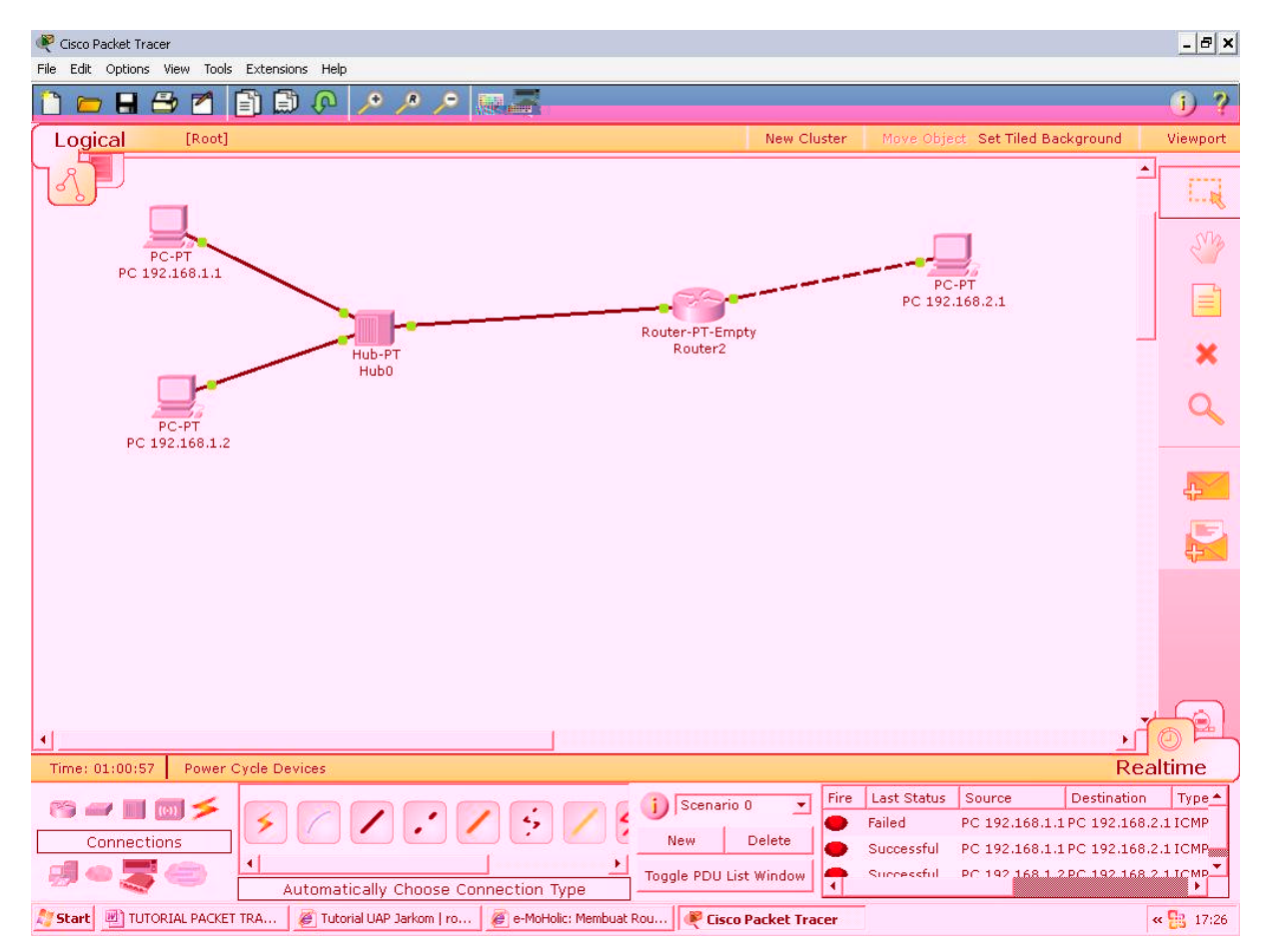

Setelah IP address telah dikonfigurasi semua maka tampak pada gambar diatas bahwa semua simpul telah terhubung yang ditandai dengan warnanya berubah menjadi hijau. Namun untuk memastikan apakah ketiga PC diatas benar-benar terhubung maka kita dapat mengetesnya dengan menggunakan perintah **ping** melalui command line atau dengan menggunakan icon **Add Simple PDU** (gambar amplop). Berikut ini contoh dan langkah – langkahnya :

#### **Melalui Command Line**

Misalkan mengetes dari PC 192.168.1.2 melakukan ping kepada PC 192.168.2.1

Klik pada icon PC 192.168.1.2, klik tab **desktop** – klik **Command prompt** lalu ketikkan perintah berikut ping <IP address PC tujuann>, **ping 192.168.2.1**

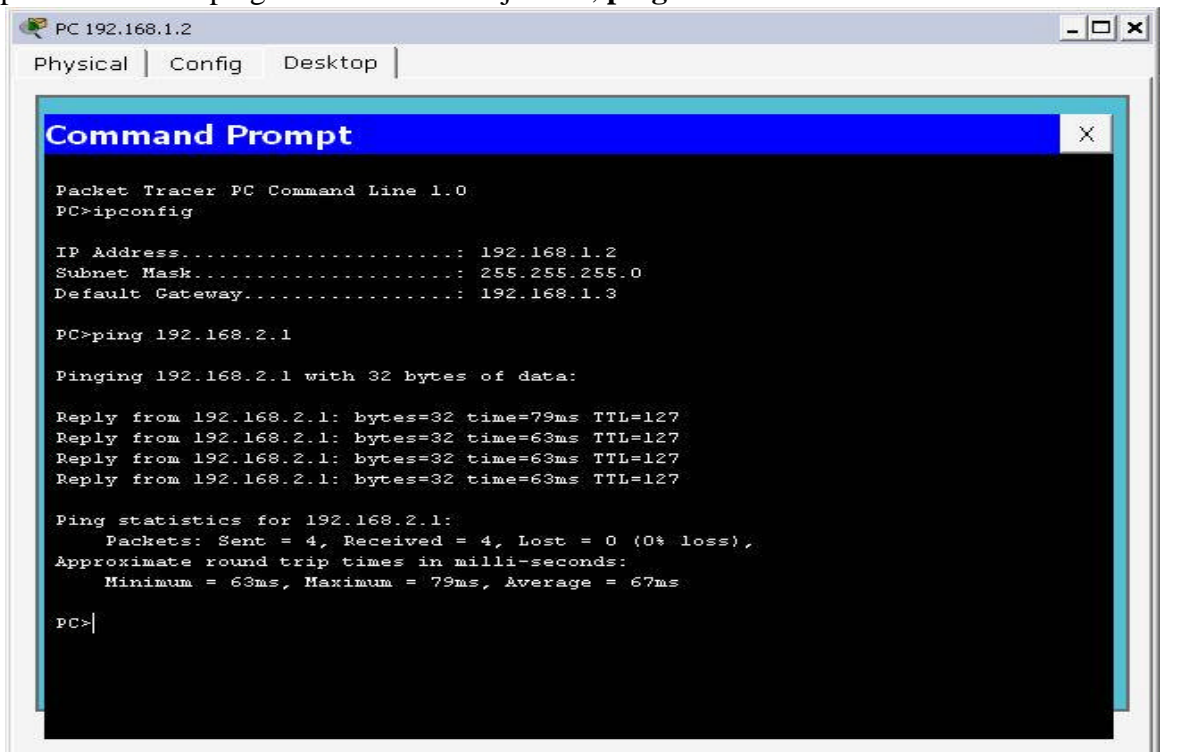

Perintah **ipconfig** digunakan untuk melihat konfigurasi IP address komputer asal Jika setelah dilakukan proses ping dan tampilannya seperti diatas maka kedua PC telah dapat berkomunikasi (terhubung) dengan baik

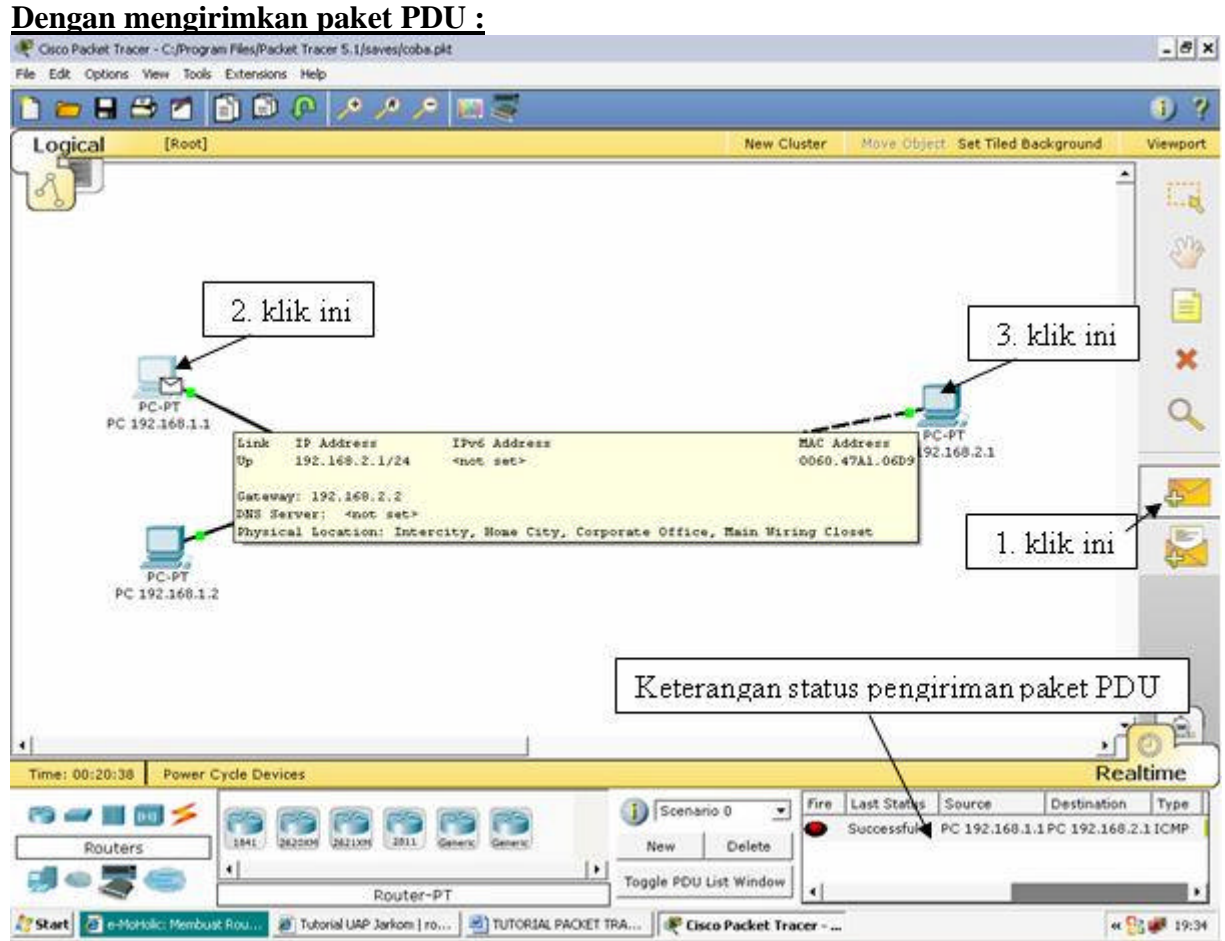

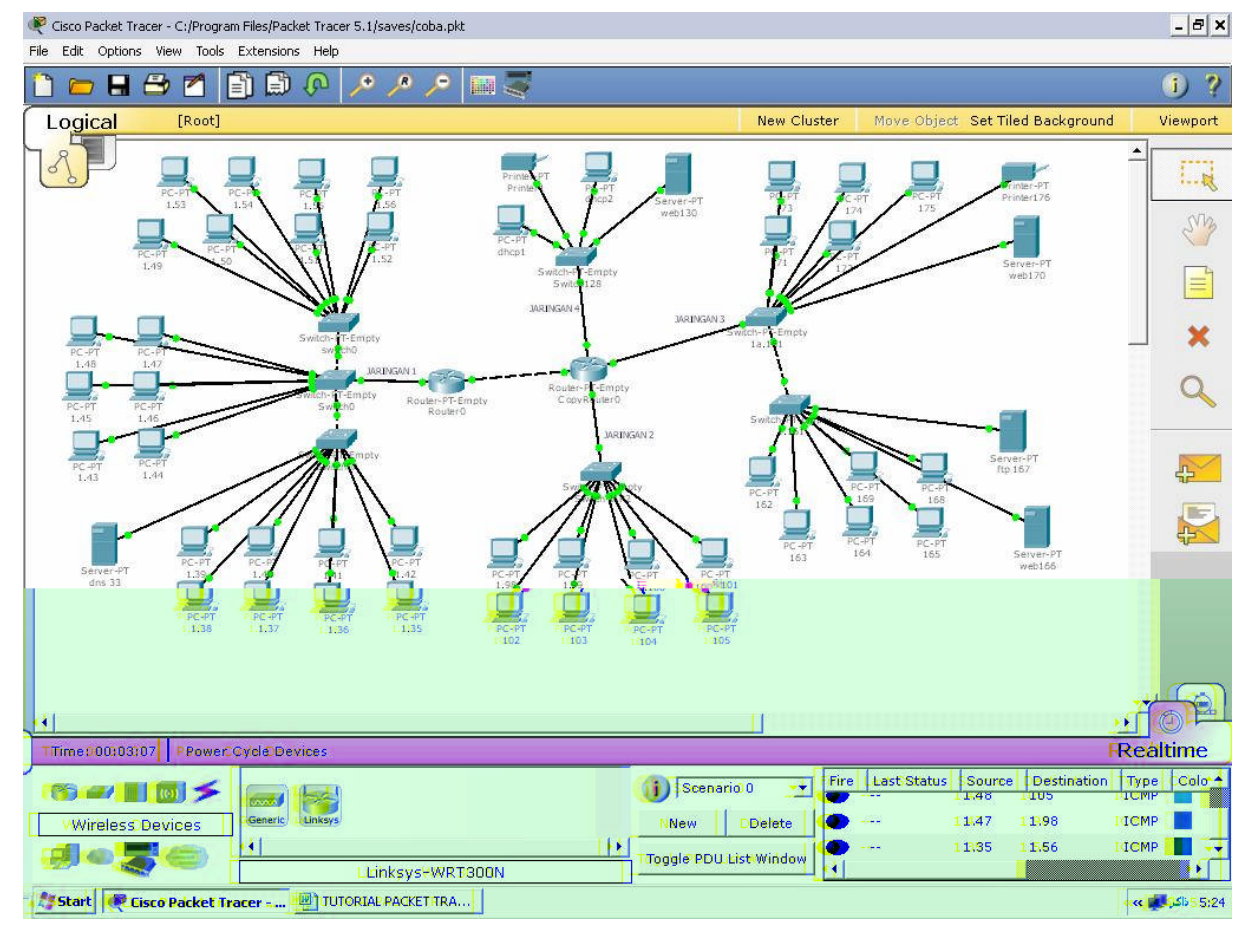

#### **STUDI KASUS**

Setelah kita telah berhasil menghubungkan 3 buah komputer melalui sebuah hub dan sebuah router, maka untuk tahap selanjutnya kita akan belajar menerapkan apa yang telah kita pelajari pada simulasi jaringan yang lebih besar. Seperti kita lihat diatas, bahwa kita akan menghubungkan sekitar 38 komputer yang terdiri dari sebuah DNS Server, 4 buah Web Server dan 33 buah PC sebagai client sert 2 buah printer.

Dalam gambar diatas terlihat bahwa terdapat 4 buah jaringan lokal dengan jumlah PC maksimal tiap jaringan adalah 30 buah. Sebenarnya untuk membuat model jaringan diatas kita dapat menggunakan 4 buah jaringan kelas C yaitu sebagai berkut :

- 1. Jaringan 1 mempunyai network address 192.168.1.0 netmask 255.255.255.0
- 2. Jaringan 2 mempunyai network address 192.168.2.0 netmask 255.255.255.0
- 3. Jaringan 3 mempunyai network address 192.168.3.0 netmask 255.255.255.0
- 4. Jaringan 4 mempunyai network address 192.168.4.0 netmask 255.255.255.0

Namun, dengan menggunakan 4 jaringan kelas C, kita akan melakukan pemborosan karena banyak IP address yang tidak digunakan. Hal ini dikarenakan kita hanya membutuhkan 30 buah komputer (32 IP address, karena 2 IP untuk network dan broadcast), sedangkan sebuah jaringan pada kelas C dapat mengalokasikan sebanyak 254 host / komputer tiap jaringan. Sehingga minimal akan ada  $254 - 30 = 224$  IP address yang tidak digunakan.

Oleh karena itu sebaiknya kita menggunakan teknik subnetting untuk mengatasi masalah ini, sehingga kita dapat mengoptimalkan IP address yang terpakai. Subnetting merupakan sebuah teknik untuk membagi sebuah jaringan menjadi beberapa jaringan yang lebih kecil. Untuk dapat melakukan subnetting hal yang perlu kita perhatikan adalah berapa jumlah maksimal komputer yang akan digunakan atau berapa banyak jaringan yang dibutuhkan. Tahap kedua setelah itu adalah kita menentukan subnet mask dan range tiap jaringan. Berikut ini contoh perhitungan subnetting :

 $(2 \land n)-2 \geq$  jumlah jaringan baru yang di butuhkan, misal 3  $(2 \wedge n)-2 \geq 3$  $n = 3$ Network Address : 192.168.1.0 Subnet mask (sm): 255.255.255.0 1111 1111.1111 1111.1111 1111.0000 0000 Subnet Mask baru : 1111 1111.1111 1111.1111 1111.1110 0000 -> sisa NOL di oktet terakhir = 5 255.255.255. 224 -> 224 di dapat dari jumlah angka satu di oktet terakhir, karna angka satunya mempunyai pangkat 7,6, dan 5, jadi  $2^2 - 2^6 + 2^5 = 128 + 64 + 32 = 224$ jumlah host/jaringan =  $2^s$ sisa nol oktet terakhir=  $2^s = 32$ Jaringan 1: 192.168.1.0 - 192.168.1.31 -> x NA Jaringan 2: 192.168.1.32 - 192.168.1.63 (IP address yang valid) 192.168.1.33 - 192.168.1.62 (IP address yang valid untuk host / komputer) Jaringan 3: 192.168.1.64 - 192.168.1.95 (IP address yang valid ) 192.168.1.65 - 192.168.1.94 (IP address yang valid untuk host / komputer) Jaringan 4: 192.168.1.96 - 192.168.1.127 (IP address yang valid) 192.168.1.97 - 192.168.1.126 (IP address yang valid untuk host / komputer) Jaringan 5: 192.168.1.128 - 192.168.1.159 (IP address yang valid) 192.168.1.129 - 192.168.1.158 (IP address yang valid untuk host / komputer) Jaringan 6: 192.168.1.160 - 192.168.1.191 (IP address yang valid) 192.168.1.161 - 192.168.1.190 (IP address yang valid untuk host / komputer) Jaringan 7: 192.168.1.192 - 192.168.1.223 (IP address yang valid) 192.168.1.193 - 192.168.1.222 (IP address yang valid untuk host / komputer) Jaringan 8: 192.168.1.224 - 192.168.1.255 -> x Broadcast (IP address yang valid untuk host / komputer)

#### **STEP BY STEP MEMBANGUN JARINGAN :**

Device yang dibutuhkan adalah : 2 buah router 7 buah switche 4 buah Server Web 1 buah Server DNS 33 PC Client 2 buah printer

#### **Konfigurasi untuk router :**

Router 1 minimal mempunyai 2 buah kartu jaringan (Ethernet) Router 2 minimal mempunyai 4 buah kartu jaringan (Ethernet) Setting router 1 :

- 1) Fast Ethernet 0/0 untuk gateway pada jaringan 1 dengan IP address 192.168.1.33 subnet mask 255.255.255.224
- 2) Fast Ethernet 1/0 untuk koneksi dengan router 2 dengan IP address 192.168.1.65 subnet mask 255.255.255.224

Setting router 2 :

- 1) Fast Ethernet 0/0 untuk konkesi dengan router 1 dengan IP address 192.168.1.66 subnet mask 255.255.255.224
- 2) Fast Ethernet 1/0 untuk gateway pada jaringan 2 dengan IP address 192.168.1.97 subnet mask 255.255.255.224
- 3) Fast Ethernet 2/0 untuk gateway pada jaringan 4 dengan IP address 192.168.1.129 subnet mask 255.255.255.224
- 4) Fast Ethernet 3/0 untuk gateway pada jaringan 3 dengan IP address 192.168.1.161 subnet mask 255.255.255.224

Pada tutorial ini penulis menggunakan router jenis Empty-PT-Router kemudian menambahkan kartu jaringan sesuai kebutuhan, untuk cara menambahkan kartu jaringan telah dijelaskan sebelumnya pada halaman 4.

#### **Konfigurasi untuk switche :**

Tidak ada konfigurasi khusus untuk switche ini, hanya saja disini akan dijelaskan jenis switche yang digunakan pada tutorial ini, yaitu Switche – Empty . Kemudian ditambahkan maksimal 10 buah port untuk koneksi dengan PC dan router / switche. Sehingga jika dalam sebuah jaringan memiliki 23 host maka dibutuhkan minimal 3 buah switche seperti pada jaringan 1. Berikut contoh switche yang telah ditambahkan port, untuk caranya sama dengan ketika kita menambahkan kartu jaringan ke router.

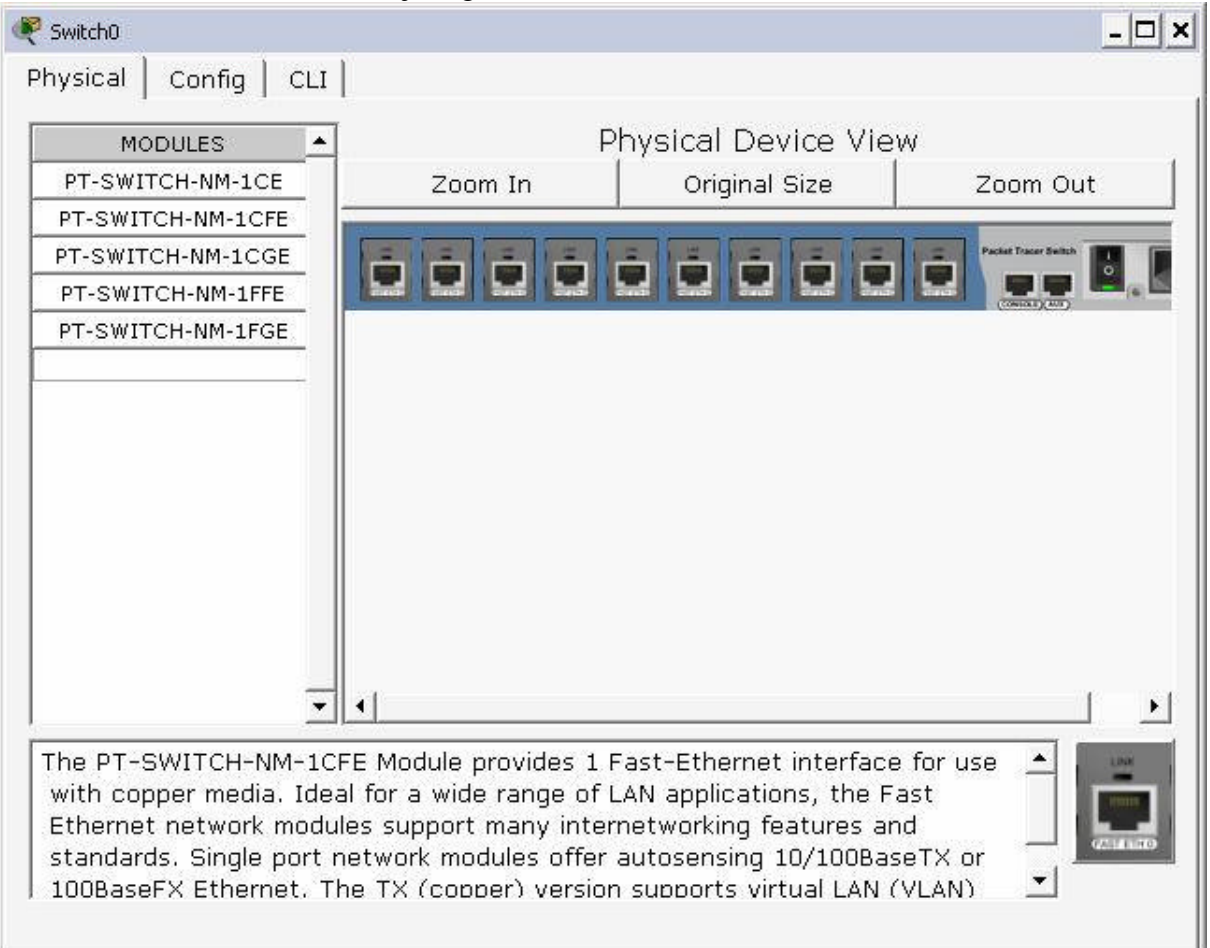

#### **Konfigurasi untuk Web Server :**

Untuk Server kita dapat memilihnya pada kelompok End-Device (satu group dengan PC dan printer). Pada jaringan diatas kita memiliki 4 buah web server dengan rincian sebagai berikut :

Web130 dengan IP address 192.168.1.130 subnet mask 255.255.255.224 pada jaringan 4 Web166 dengan IP address 192.168.1.166 subnet mask 255.255.255.224 pada jaringan 3 Ftp 167 dengan IP address 192.168.1.167 subnet mask 255.255.255.224 pada jaringan 3

Web170 dengan IP address 192.168.1.170 subnet mask 255.255.255.224 pada jaringan 3 Berikut salah satu contoh konfigurasi pada web166 : IP Configuration :

Klik icon web166 – klik tab Desktop – kik IP Configuration

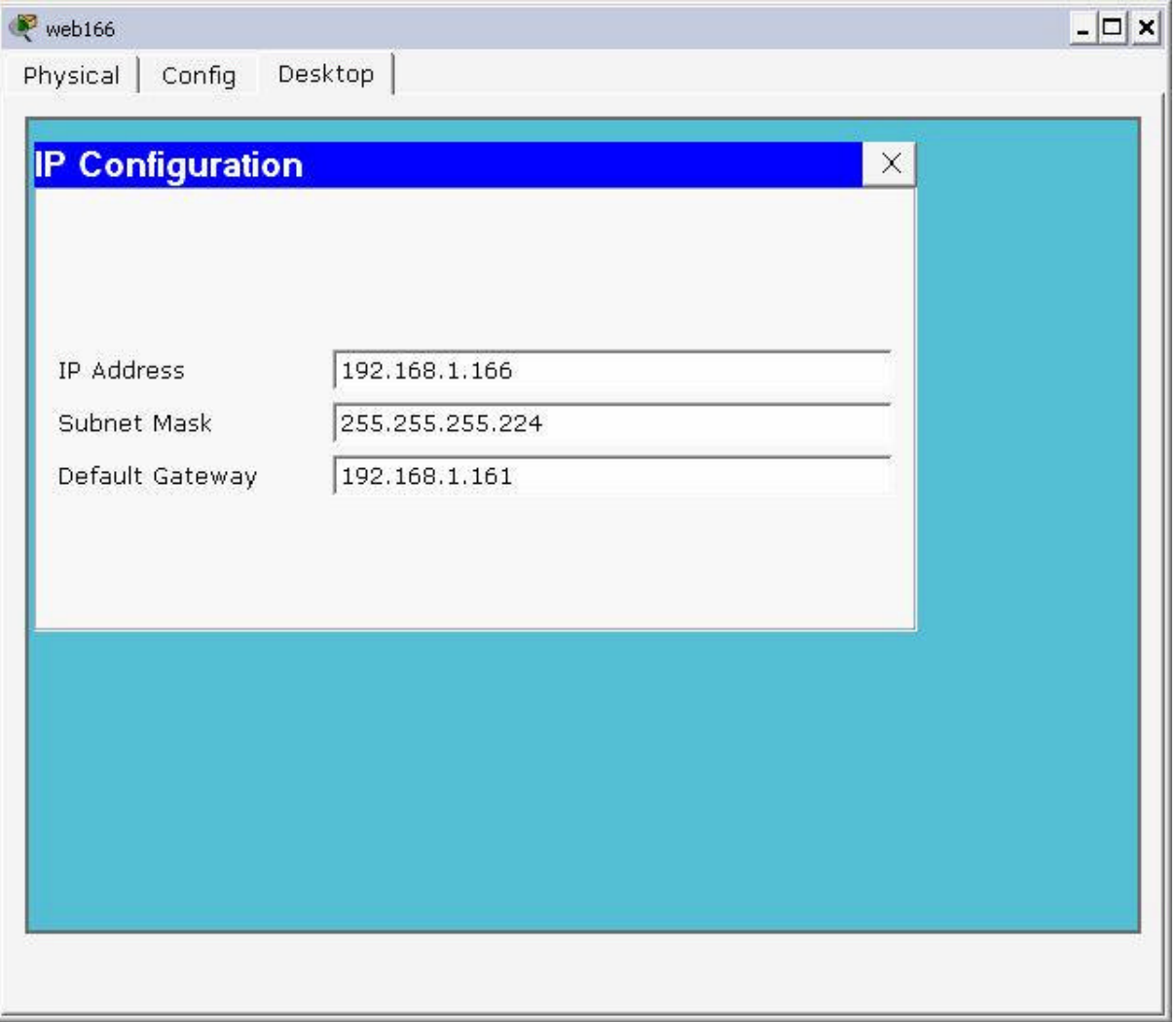

Mengatur Web Server :

Klik pada tab Config – klik HTTP dan pastikan tombol service dalam keadaan **on,** kemudian tambahkan beberapa baris kalimat untuk mengetahui apakah koneksi ke web server telah berjalan dengan baik. Berikut ini contoh file index.html

 $\langle$ html $>$ 

<center><font size='+2' color='blue'>Packet Tracer 5.x</font></center>

<hr>Welcome to Packet Tracer 5.x, the best thing since..... Packet Tracer 4.x.

<p>Quick Links:

```
<br/>strangle and head to head the small page \alpha
```
<br/>str><a href='copyrights.html'>Copyrights</a>

**<br>Assalamu'alaikum Wr. Wb</br>**

**<br>Anda memasuki IP address 192.168.1.166 web server 166</br>** </html>

2 baris yang berwarna merah adalah baris yang penulis tambahkan sendiri.

Dengan cara yang sama atur juga web server lainnya.

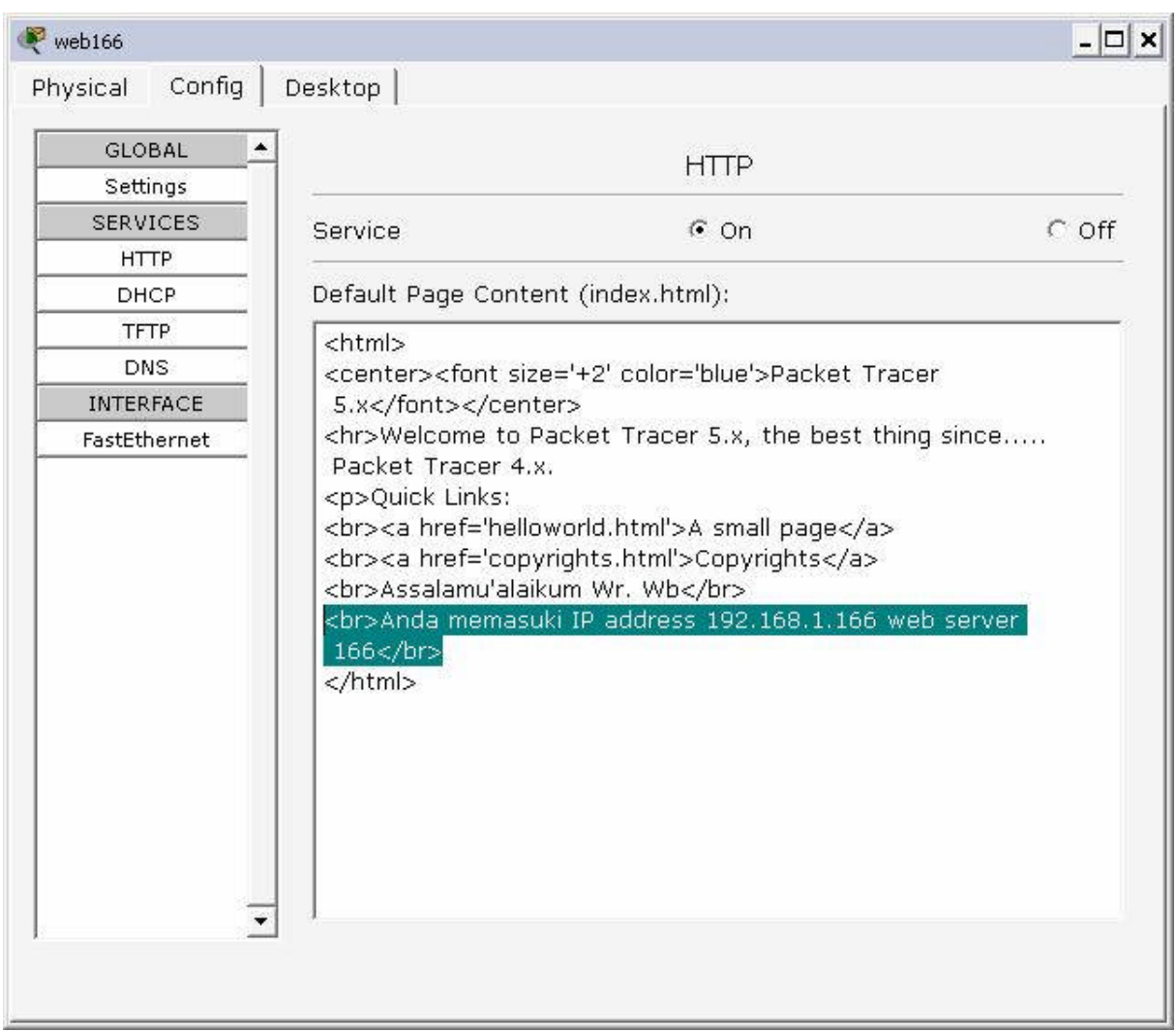

#### **Konfigurasi untuk DNS Server :**

Sebelum menjelaskan tentang konfigurasinya sebaiknya kita bahas terlebih dahulu tentang DNS. Secara sederhana fungsi DNS seperti fingsi sebuah phone book dalam handphone, jadi ketika kita akan menelpon seseorang kita hanya mencari nama orang tersebut bukan mencari nomer handphonenya. Jadi dapat diartikan bahwa DNS akan merubah nama domain menjadi sebuah IP address, hal ini akan sangat memudahkan para user. Oleh karena itu ketika kita melakukan browsing di internet kita hanya perlu memanggil nama domainnya saja misalnya, www.google.co.id, www.ilmukomputer.org, www.kajianislam.net dan lain – lain. Berikut ini gambar setting dari IP address DNS Server dan pembuatan domain untuk web server. Untuk pengaturan IP address prinsipnya sama saja ketika kita mengatur IP address untuk PC Client dan web server.

#### **Membuat domain untuk web server :**

Dalam contoh ini kita mempunyai 4 buah web server sebagai berikut :

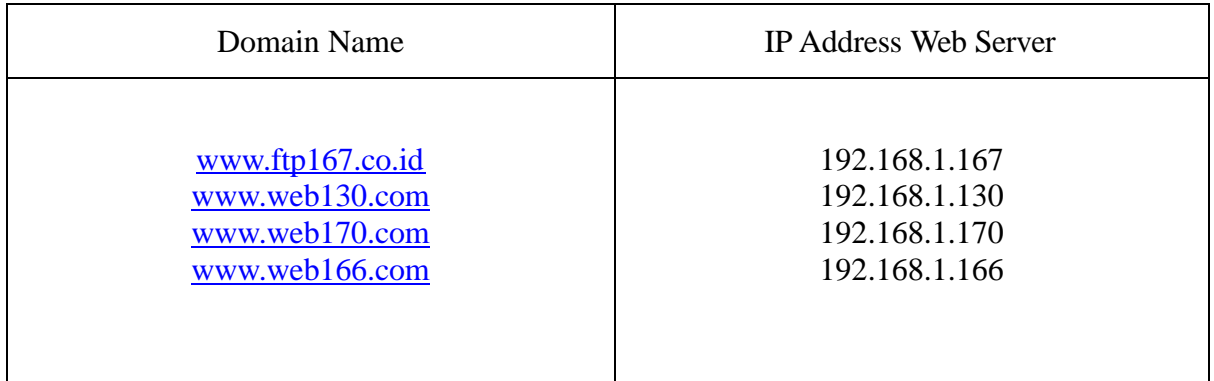

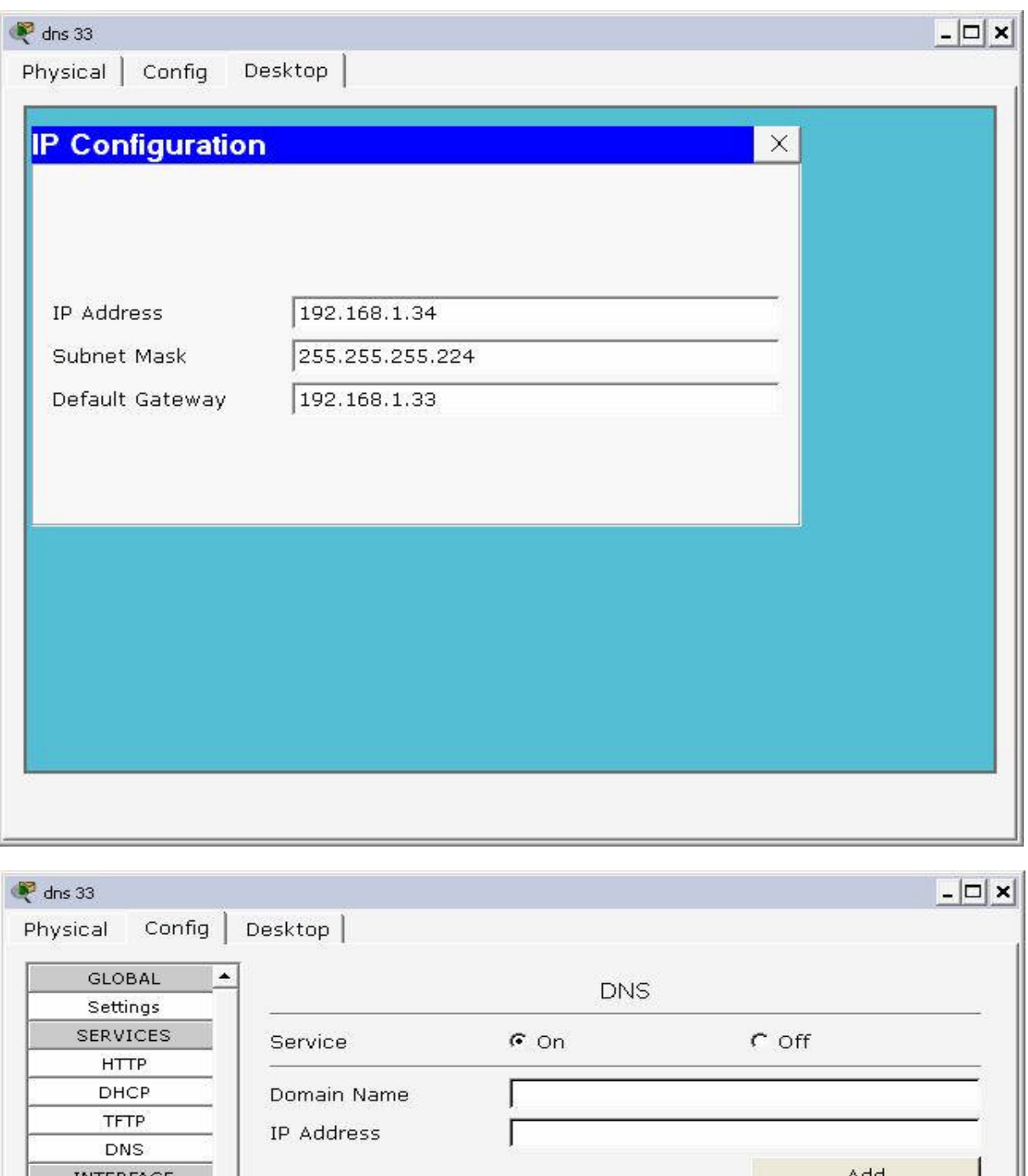

Add **INTERFACE** FastEthernet Domain Name IP Address www.ftp167.co.id 192.168.1.167 www.web130.com 192.168.1.130 www.web166.com 192.168.1.166 www.web170.com 192.168.1.170 Remove

 $\overline{a}$ 

#### **Konfigurasi untuk PC Client dan Printer :**

Untuk pengaturan IP addressnya sama seperti diatas. Hanya saja yang perlu diperhatikan adalah pengisian gateway dan DNS Server. Gateway merupakan pintu gerbang yang menghubungkan antar jaringan, maka gateway yang digunakan adalah IP address pada kartu jaringan router yang terhubung secara langsung dengan jaringan tersebut. Sedangkan untuk DNS, karena hanya ada sebuah DNS server maka diisi IP address dari DNS Server yaitu 192.168.1.34

#### **Pengaturan IP address pada jaringan 1 :**

IP address yang diperbolehkan 192.168.1.33 sampai dengan 192.168.1.62 subnetmask 255.255.255.224.

Untuk IP 192.168.1.33 telah digunakan untuk gateway (IP Fa 0/0 router 1)

Untuk IP 192.168.1.34 telah digunakan untuk DNS Server

Jadi selain kedua IP diatas anda boleh menggunakan IP mana saja asalkan masih dalam range yang diperbolehkan. Contoh salah satu konfigurasi pada PC Client untuk jaringan 1

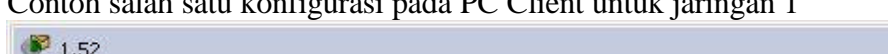

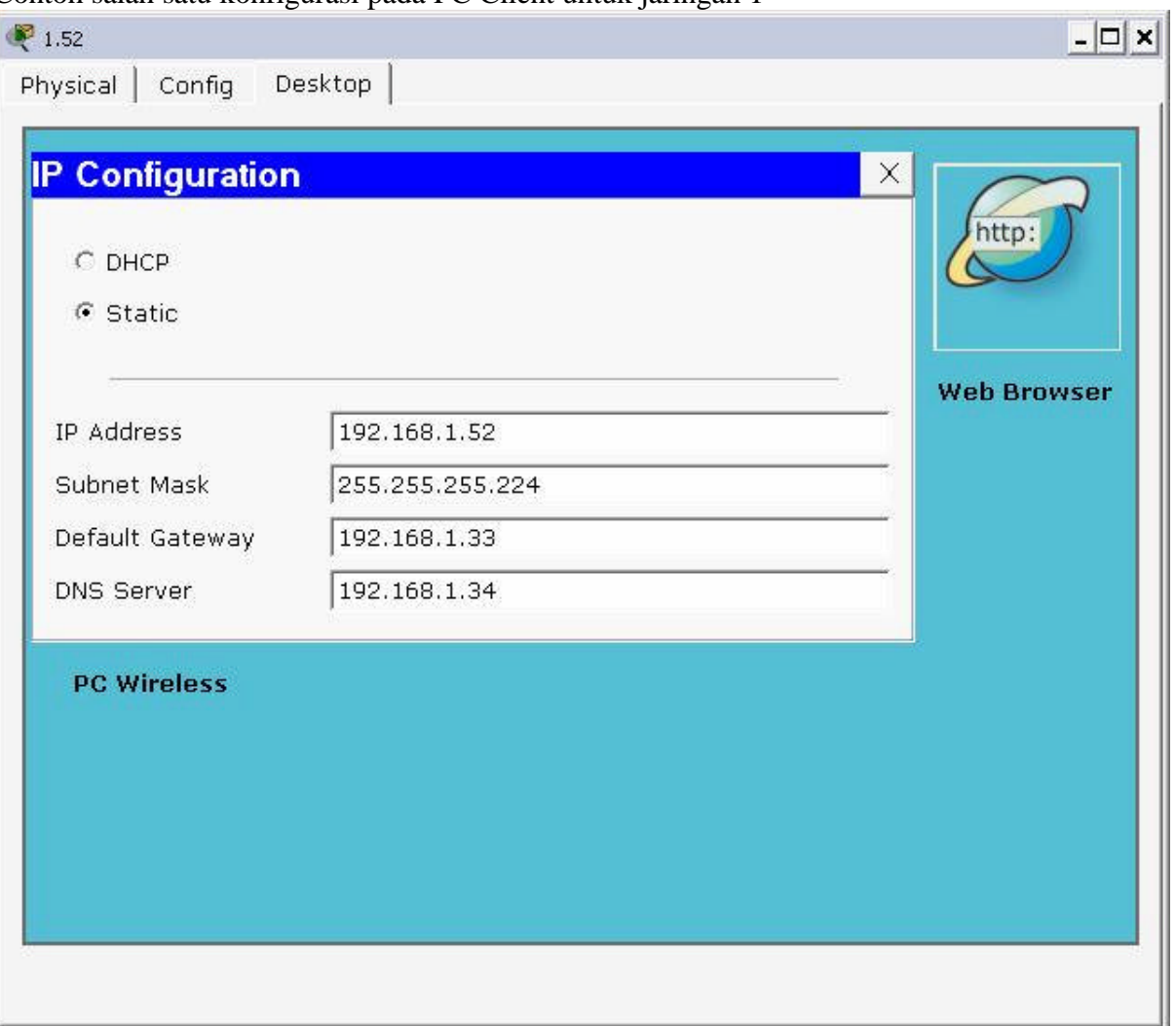

#### **Pengaturan IP address pada jaringan 2 :**

IP address yang diperbolehkan 192.168.1.97 sampai dengan 192.168.1.126 subnetmask 255.255.255.224.

Untuk IP 192.168.1.97 telah digunakan untuk gateway (IP Fa 1/0 router 2)

Jadi selain IP diatas anda boleh menggunakan IP mana saja asalkan masih dalam range yang diperbolehkan.

Contoh salah satu konfigurasi pada PC Client untuk jaringan 2

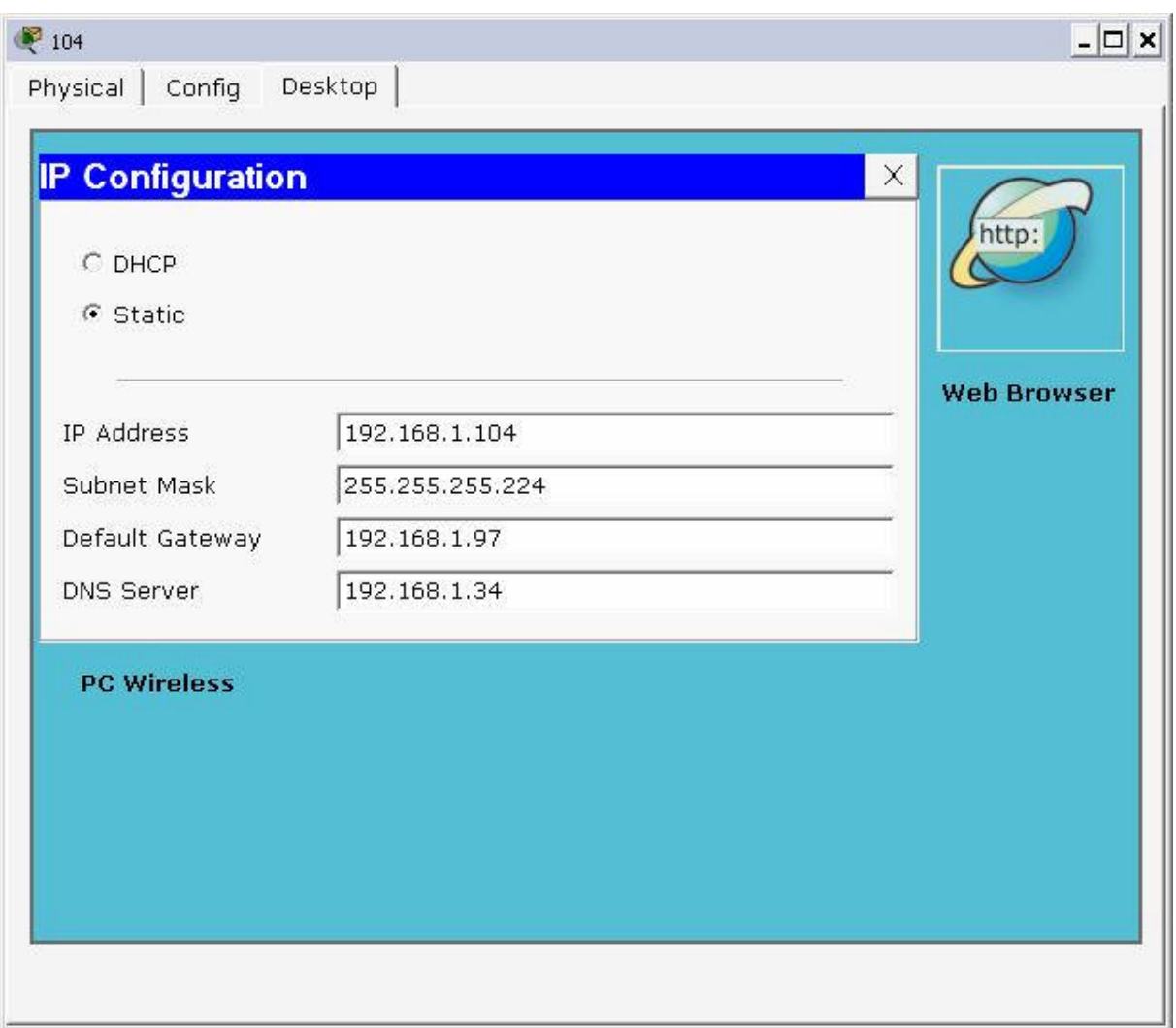

#### **Pengaturan IP address pada jaringan 3 :**

IP address yang diperbolehkan 192.168.1.161 sampai dengan 192.168.1.190 subnetmask 255.255.255.224.

Untuk IP 192.168.1.161 telah digunakan untuk gateway (IP Fa 3/0 router 2)

Untuk IP 192.168.1.167 telah digunakan untuk Web Server (www.ftp167.co.id)

Untuk IP 192.168.1.166 telah digunakan untuk Web Server (www.web166.com)

Jadi selain ketiga IP diatas anda boleh menggunakan IP mana saja asalkan masih dalam range yang diperbolehkan.

#### **Pengaturan IP address pada jaringan 4 :**

Untuk jaringan 4 kita akan mencoba untuk menggunakan option DHCP , sehingga kita tidak perlu melakukan pengaturan IP pada tiap client. Kita hanya mengatur pada sebuah server. Untuk contoh – contoh diatas kita menggunakan option static untuk pengaturan IP address. Untuk itu kita akan melakukan konfigurasi pada web server 130 yaitu sebagai berikut :

Klik pada icon web130 – klik tab config – klik tab DHCP

Jika Service belum aktif, maka aktifkan dengan klik **on**

Isi gateway dengan IP address Fa 2/0 router 2

Isi IP DNS Server

Start IP address adalah awal dari IP address yang diijinkan, isi saja dengan network address jaringan 4 yaitu 192.168.1.128

Maximum number adalah jumlah IP address yang diijinkan, karena jaringan ini hasil subnetting maka maksimal hanya 32 host.

Contohnya seperti pada gambar berikut ini :

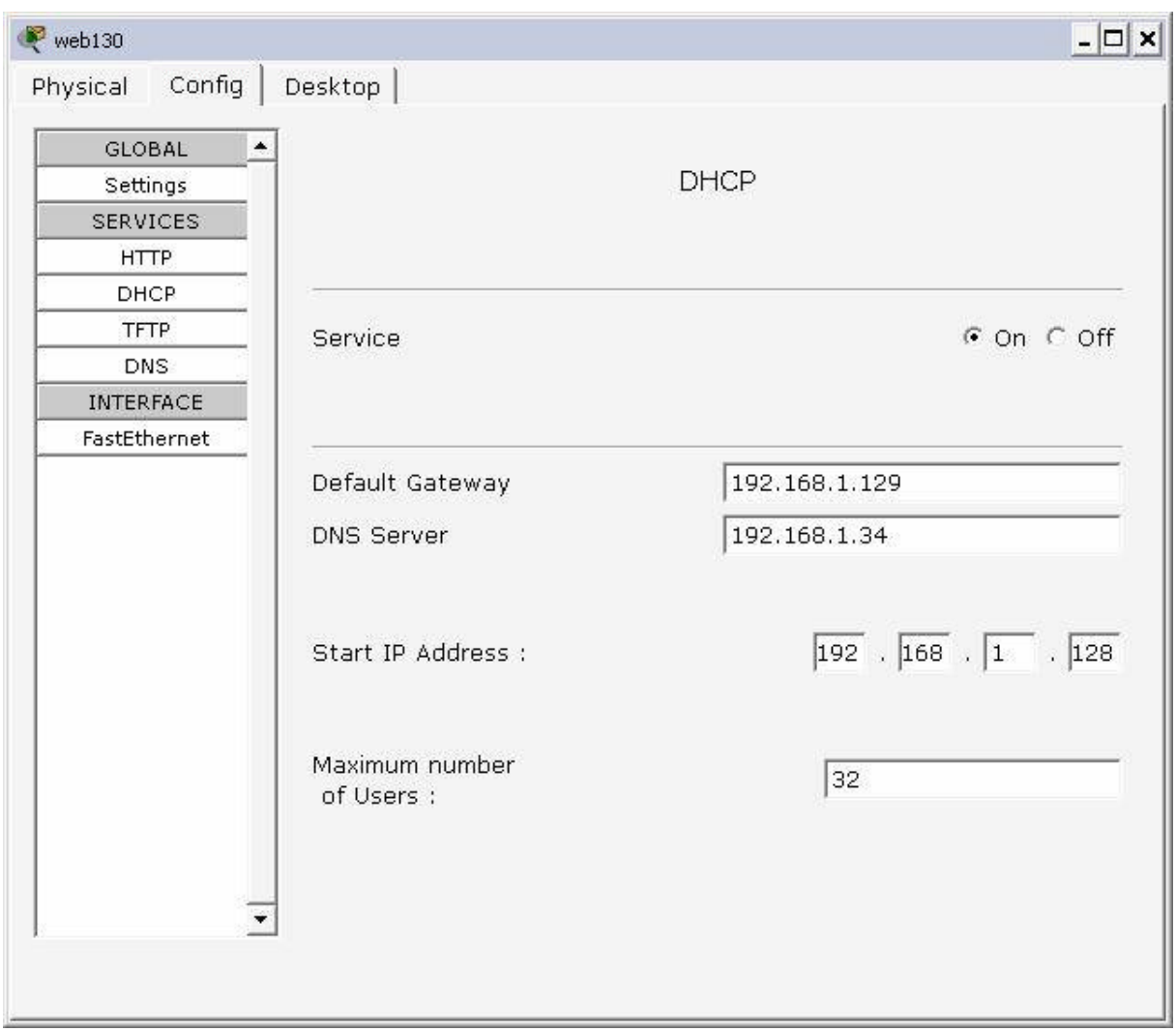

Untuk pengaturan IP pada PC Client, kita cukup memilih option DHCP. Untuk lebih jelasnya dapat dilihat pada gambar dibawah ini.

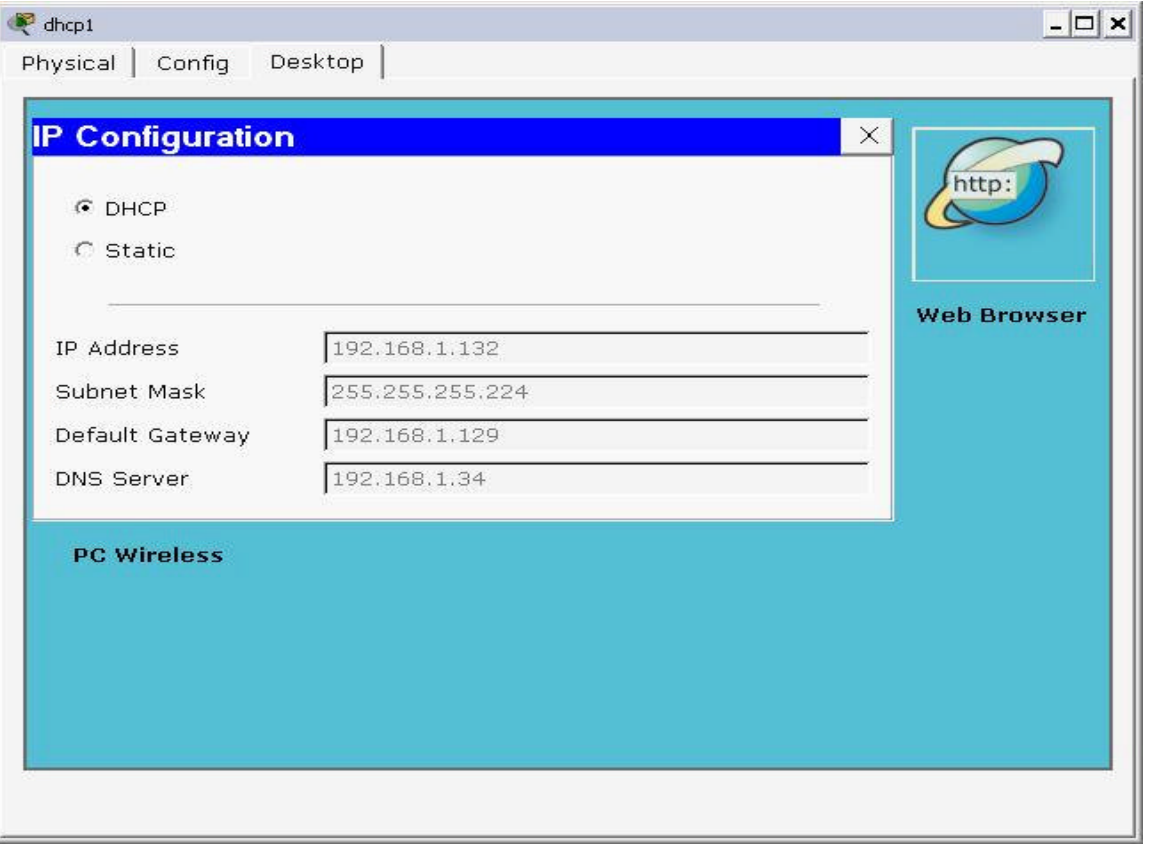

#### **Menghubungkan Jaringan :**

Setelah semua telah dikonfigurasi, maka saatnya kita menghubungkan semua device tersebut dan melakukan pengetesan jaringan. Mengenai menghubungkan device telah dijelaskan pada halaman 4. Sehingga hasilnya akan terlihat seperti dibawah ini :<br>Elseo Packet Tracer - C:/Program Files/Packet Tracer S.1/Saves/coba.pkt

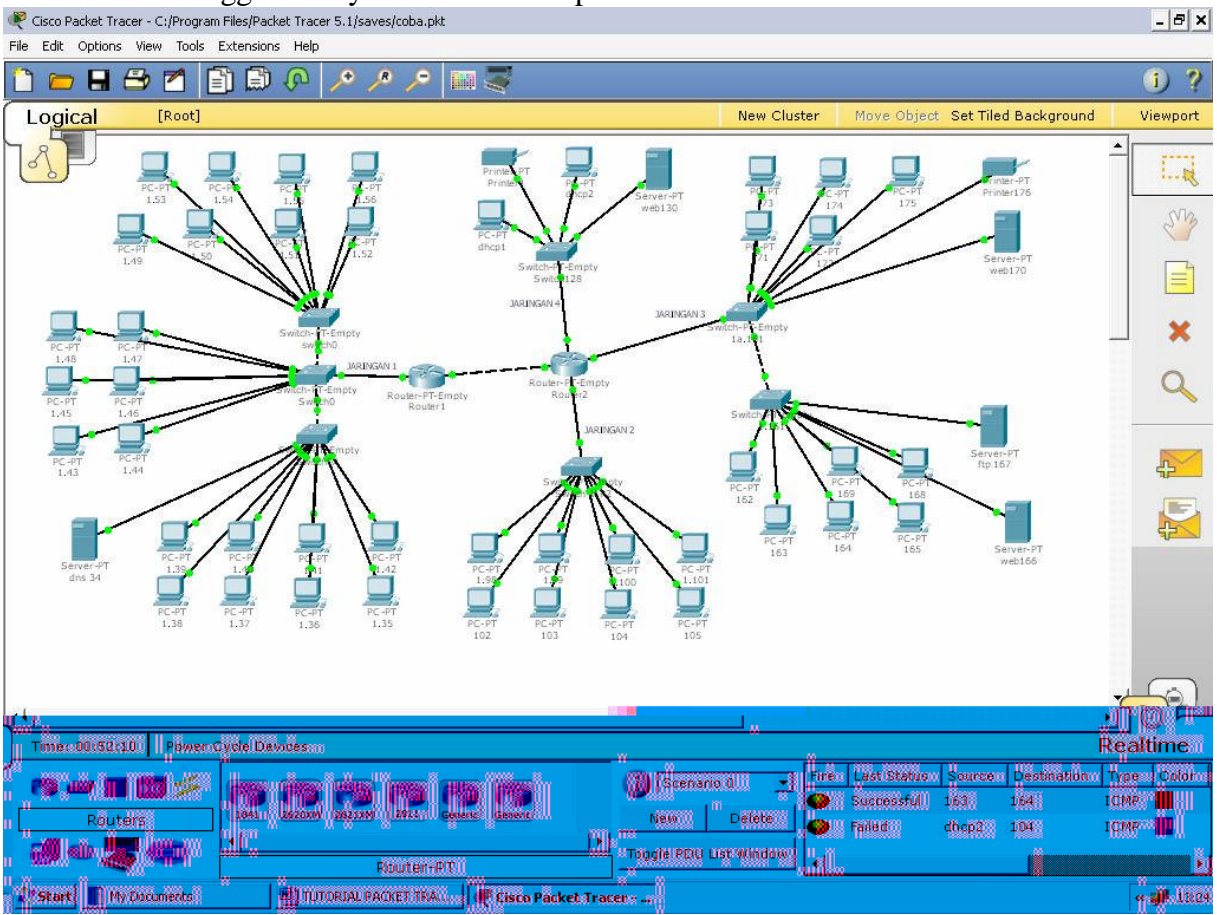

#### **Mengetes Jaringan :**

Lakukan pengetesan jaringan dengan menggunakan perintah ping pada command prompt atau menggunakan Add Simple PDU seperti yang telah dijelaskan pada halaman 7 dan 8 . Berikut ini langkah – langkah yang dapat digunakan :

- 1) Pertama lakukan pengetesan pada jaringan lokal saja (misal, sama-sama dalam jaringan 1).
- 2) Kedua lakukan pengetesan pada PC antar jaringan (PC pada jaringan 1 ping ke PC pada jaringan 2 , 3 atau 4)
- 3) Dengan menggunakan web browser pada PC coba browsing dengan menggunakan IP web server, jika berhasil sekarang coba dengan menggunakan nama domain.

Mungkin pada point kedua anda mengalami kegagalan, karena kita belum melakukan setting routing terhadap kedua router. Untuk setting routing kita dapat menggunakan dua cara, yaitu static dan RIP. Berikut ini caranya :

#### **Static**

Untuk jelasnya langsung saja pada contoh konfigurasi pada router 1. Konfigurasi juga router 2

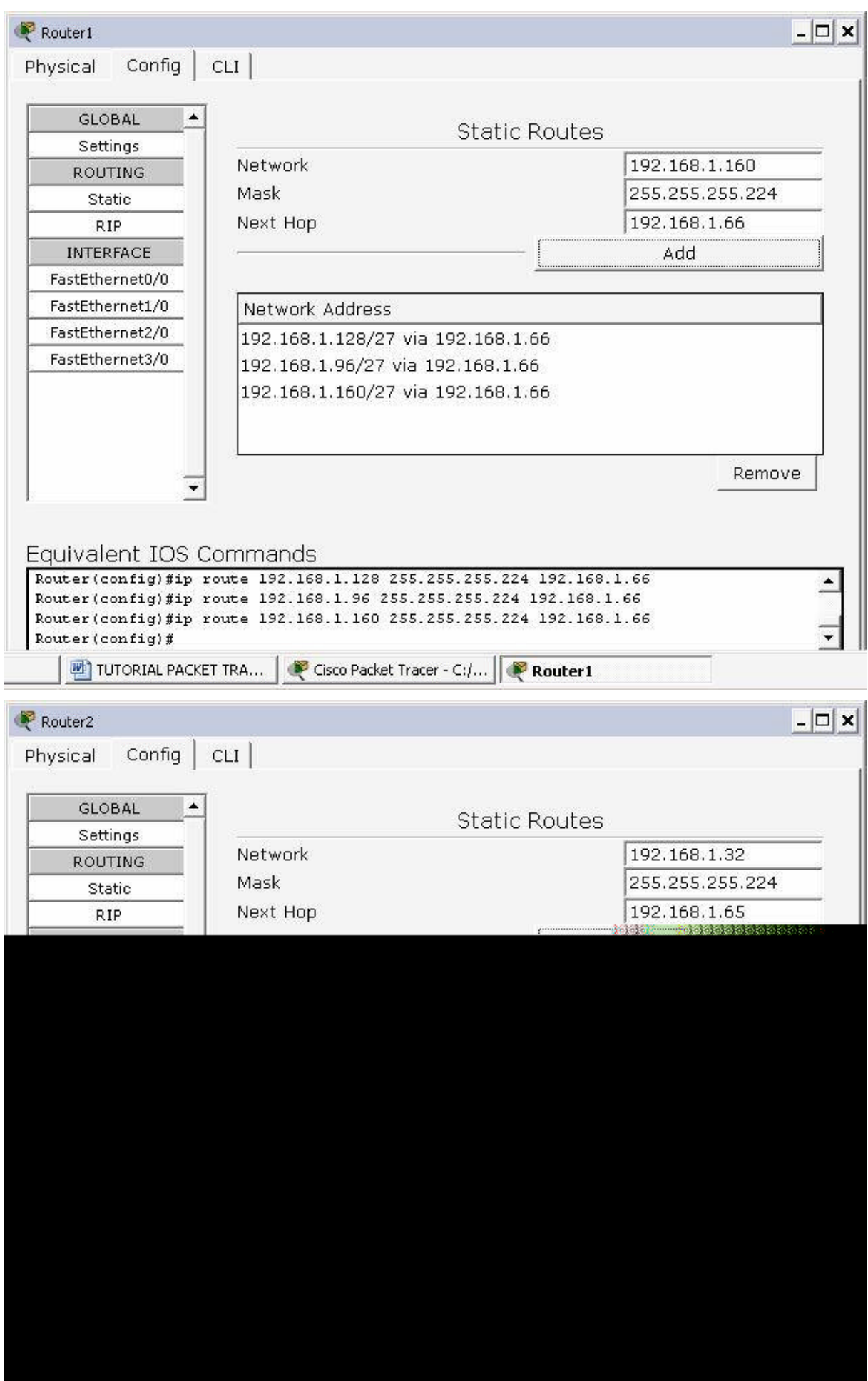

Sekarang coba anda lakukan lagi point 2. Berikut ini akan dicontohkan melakukan ping dari PC jaringan 1 dengan IP 192.168.1.50 terhadap PC pada jaringan 3 dengan IP 192.168.1.166

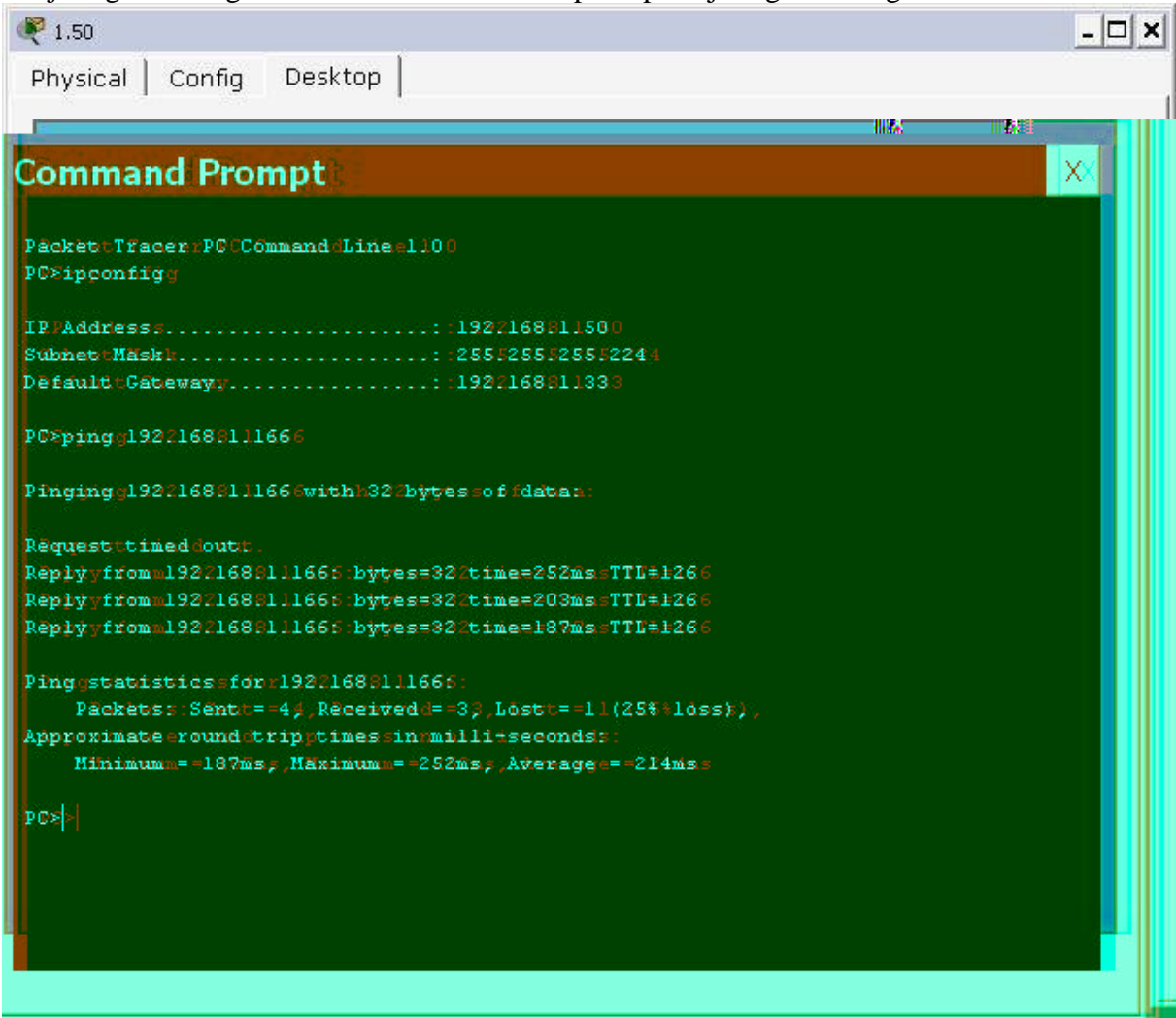

Oke, kita telah berhasil menghubungkan PC antar jaringan.

#### **Setting routing dengan RIP :**

Dengan menggunakan option RIP maka pengaturan routing akan lebih mudah karena secara otomatis router akan mencari routingnya sendiri. Untuk RIP kita cukup memasukkan IP address dari Fast Ethernet router yang berhubungan langsung dengan router yang kita setiing. Berikut contohnya

- 1. Jika kita menyetting pada router 1 maka kita masukkan IP address dari fa 0/0 pada router 2.
- 2. Dan sebaliknya jika kita menyetting pada router2 maka kita masukkan IP address dari fa 1/0 pada router 1.
- 3. Setelah itu masuk pada tab CLI tekan tombol Ctrl dan Z bersamaan, kemudian ketikkan sh ip route <Enter> pada tiap router

Jangan lupa sebelum menyetting RIP hapus dulu konfigurasi pada static.

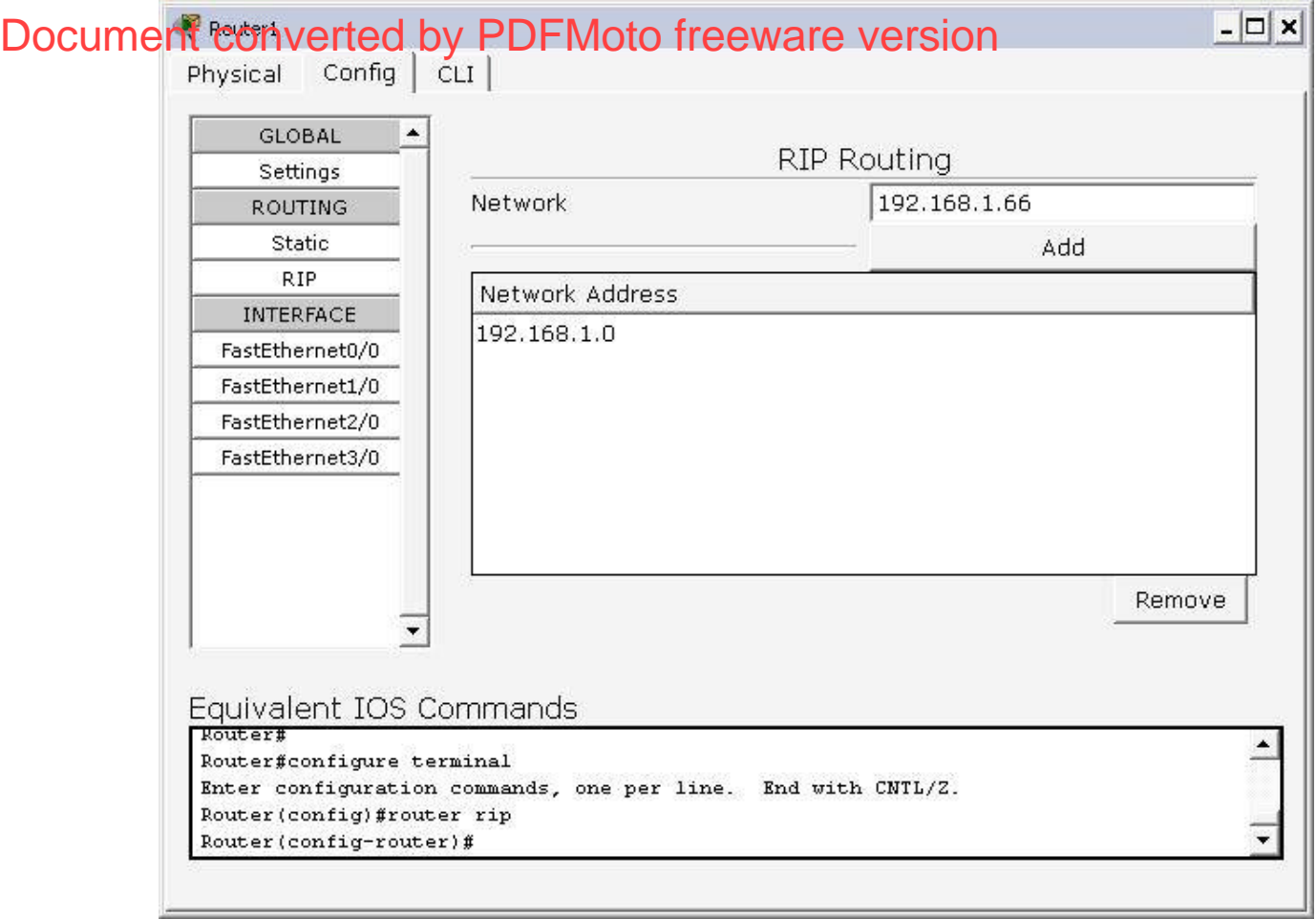

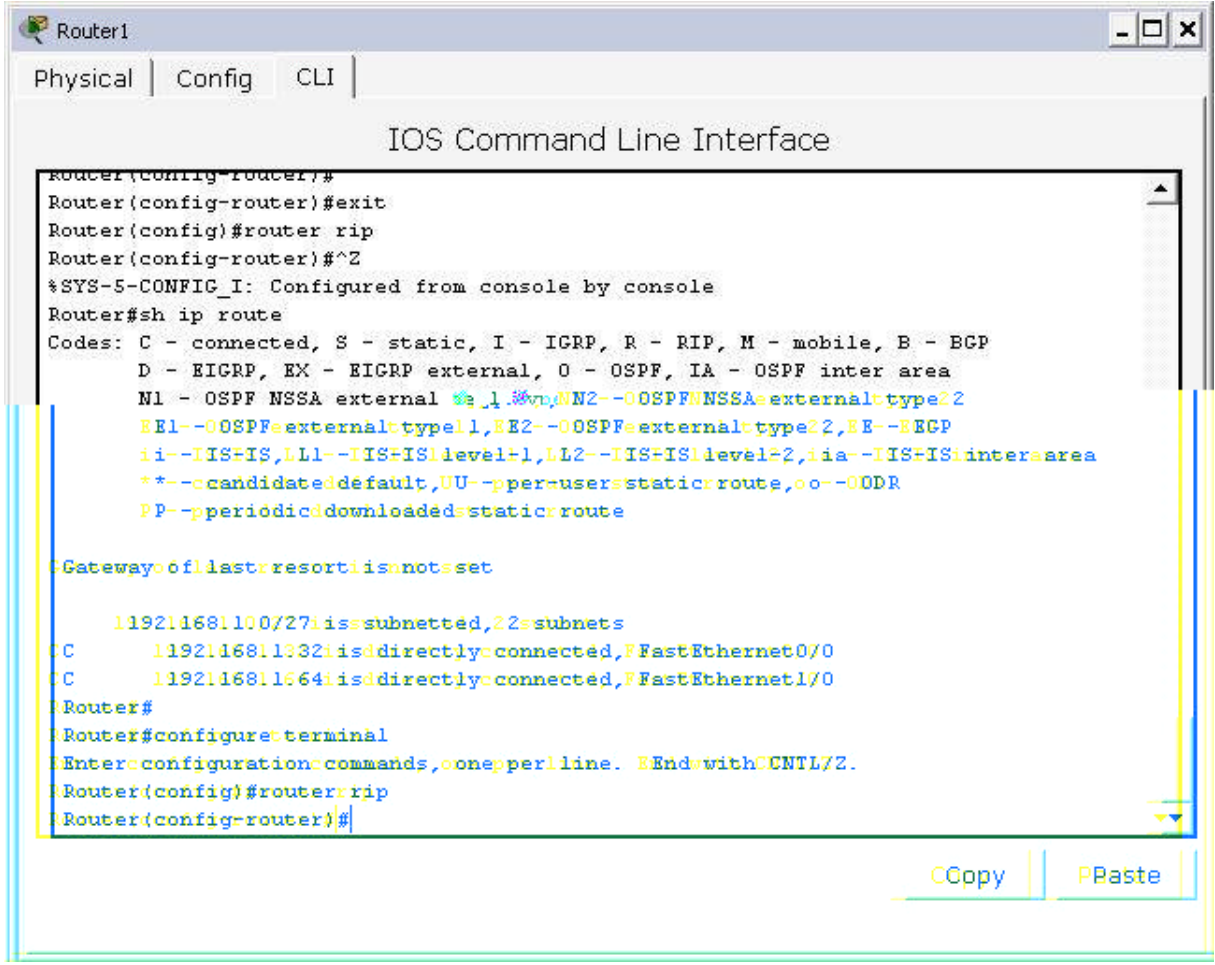

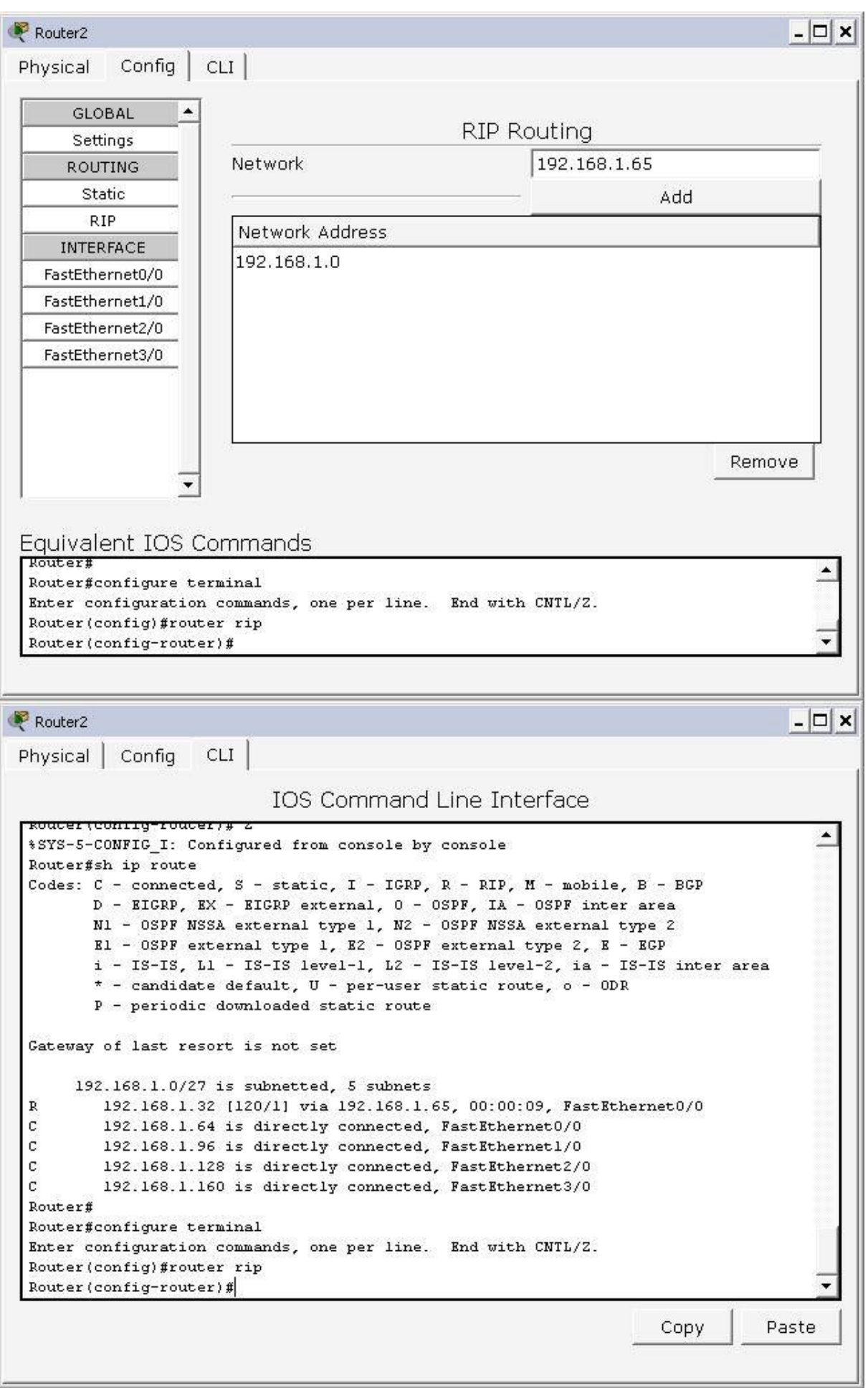

Sekarang lakukan point 3. Berikut contohnya :

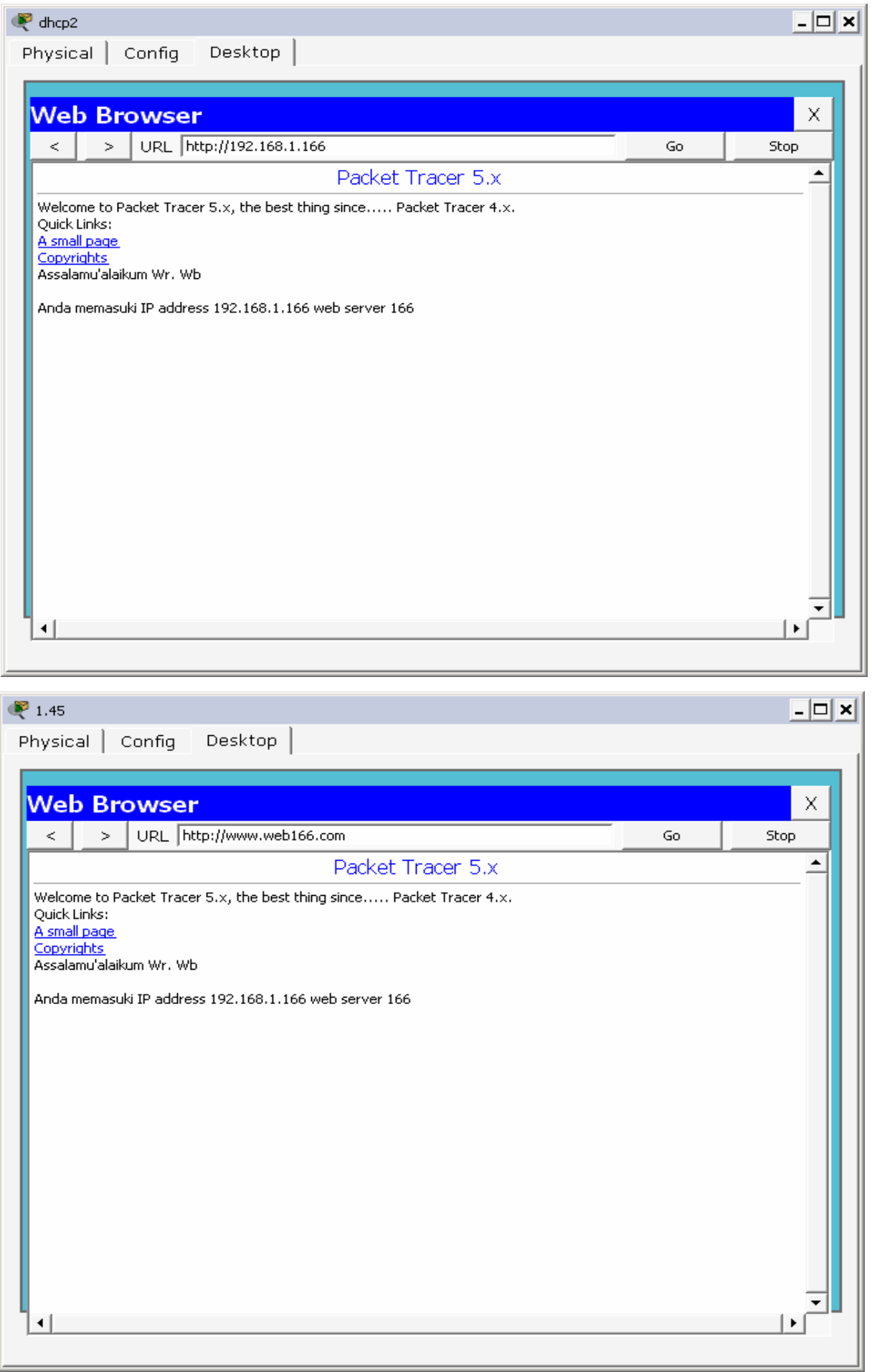